# **Wireless IP Camera**

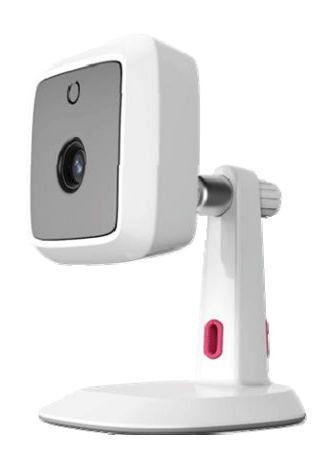

# **User's Guide**

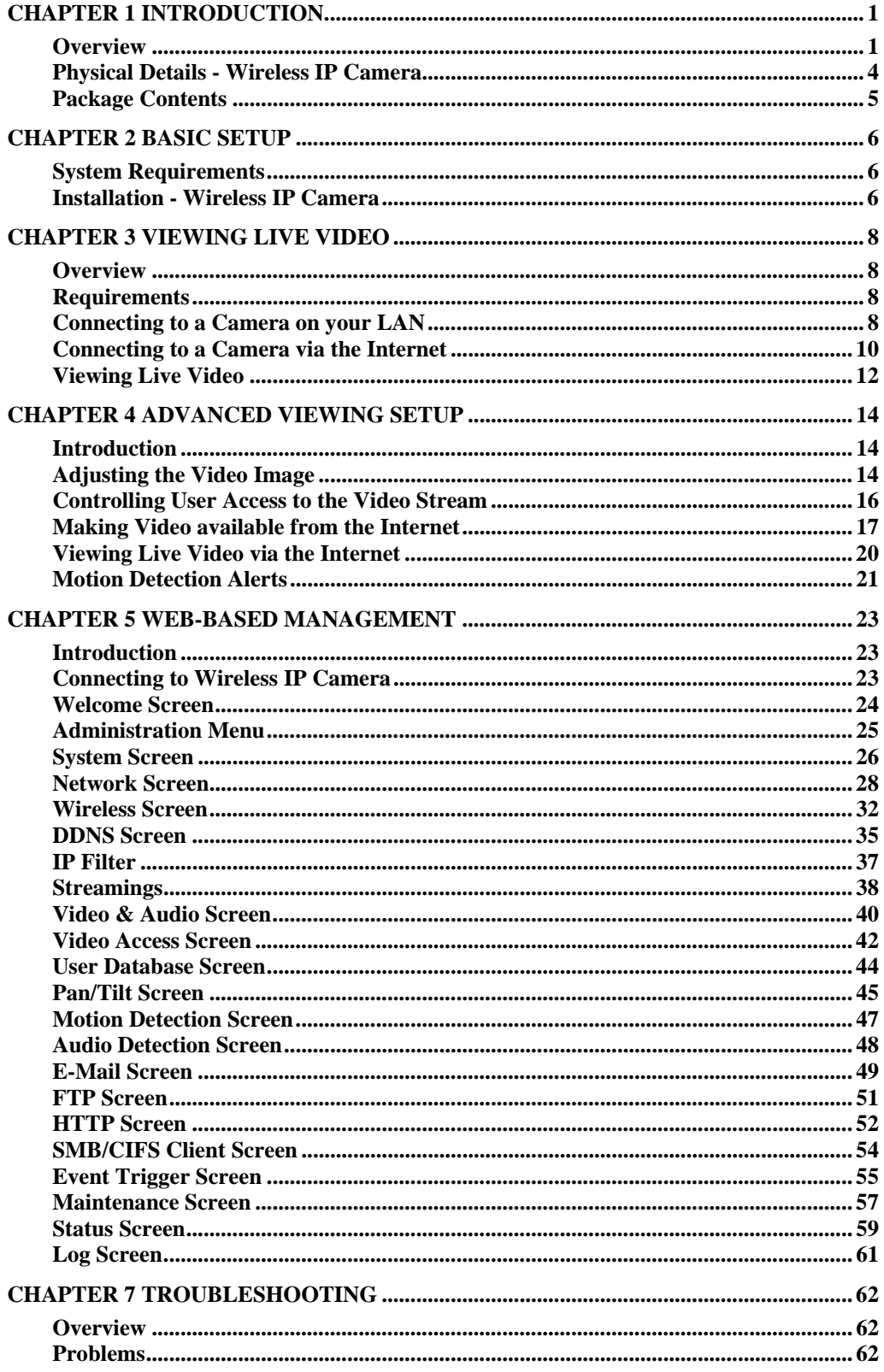

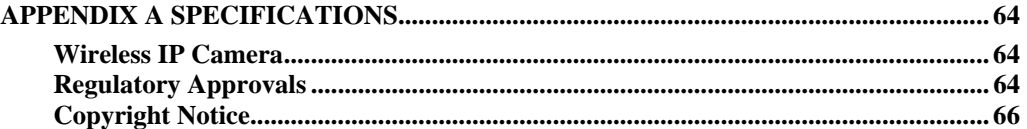

P/N:

Copyright  $©$  2013. All Rights Reserved.

Document Version: 1.0

All trademarks and trade names are the properties of their respective owners.

# Chapter 1 Introduction

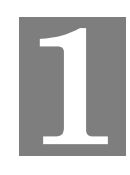

*This Chapter provides details of the Wireless IP Camera's features, components and capabilities.* 

### **Overview**

The Wireless IP Camera has an Integrated Microcomputer and a high quality Mega Pixel Omni Vision CMOS Sensor, enabling it to display high quality live streaming video over your wired LAN, the Internet, and for the Wireless IP Camera, an 802.11N Wireless LAN.

Using enhanced H.264 technologies, the Wireless IP Camera is able to stream high quality video and audio directly to your PC. The high compression capabilities of H.264 reduce network bandwidth requirements to amazingly low levels.

Furthermore, with the built-in infrared LEDs, the Wireless IP camera can provide illumination around 5 meters long under low light conditions in a simple, economical manner.

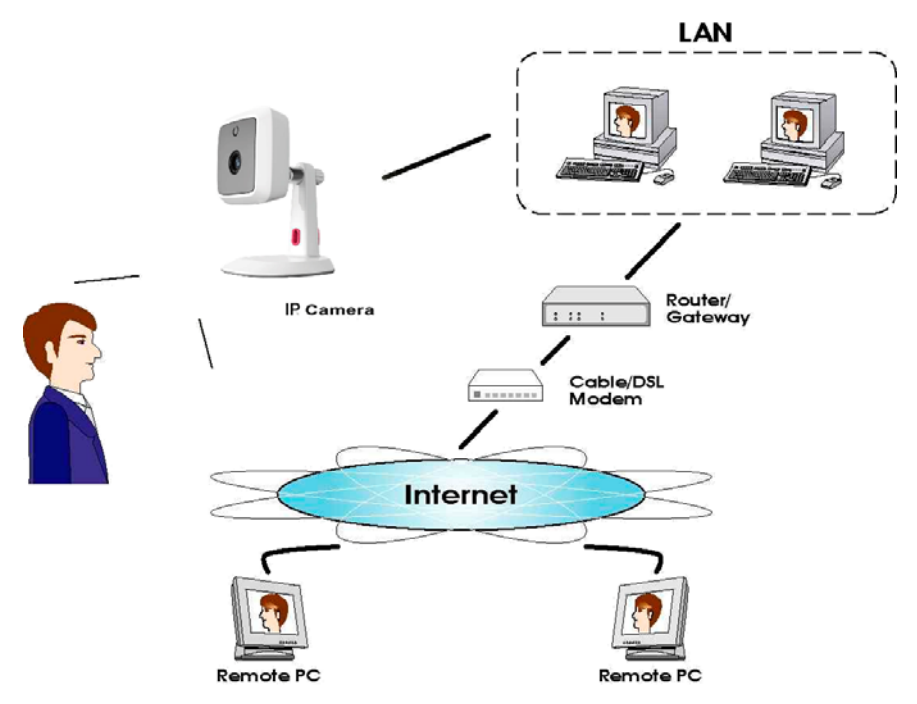

**Figure 1: Wireless IP Camera** 

### **Features**

- **Standalone Design.** The Wireless IP Camera is a standalone system with built-in CPU and Video encoder. It requires only a power source and a connection to your LAN or Wireless LAN.
- *Dual Video Support.* The Wireless IP Camera can support H.264 and MJEPG video for different image compression.
- *Stream Live Video to Multiple Users.* The video encoder and HTTP server built into the camera generate a ready-to-view video stream. Just connect to the camera using your Web browser to view live video.
- *Suitable for Home, Business or Public Facilities*. Whether for Home, Business or Public Facility surveillance, or just for entertainment and fun, the Wireless IP Camera has the features you need.
- *Multi-Protocol Support.* Supporting TCP/IP networking, SMTP (E-mail), HTTP and other Internet related protocols, the Wireless IP Camera can be easily integrated into your existing network.
- *IR LEDs Support.* Each Wireless IP Camera has 6 infrared LEDs . The LEDs can provide illumination around 5 meters long, that can help to output a better video quality while under low-light conditions such as indoors, on cloudy days, or in the morning or evening.
- *Motion Detection.* This feature can detect motion in the field of view. The Wireless IP Camera will compare consecutive frames to detect changes caused by the movement of large objects. This function only works indoors due to the sensitivity of the CMOS sensor. When motion is detection, an E-mail alert can be sent, or some other action may be triggered.
- *Flexible Scheduling.* You can limit access to the video stream to specified times using a flexible scheduling system. The Motion Detection feature can also have its own schedule, so it is active only when required.
- *Syslog Support.* If you have a Syslog Server, the Wireless IP Camera can send its log data to your Syslog Server.
- *Audio Support.* You can listen as well as look! Audio is encoded with the video if desired. With built-in microphone, it is useful for bi-direction voice conversation.
- *Day/Night Switch.* With the day/night switching feature, you are able to view and record better images even in the dark of night.

### **Internet Features**

- *User-definable HTTP/HTTPS port number*. This allows Internet Gateways to use "port mapping" so the Wireless IP Camera and a Web Server can share the same Internet IP address.
- *DDNS Support.* In order to view video over the Internet, users must know the Internet IP address of the gateway used by the Wireless IP Camera. But if the Gateway has a dynamic IP address, DDNS (Dynamic DNS) is required. Since many existing Gateways do not support DDNS, this function is incorporated into the Wireless IP Camera.
- *NTP (Network-Time-Protocol) Support.* NTP allows the Wireless IP Camera to calibrate its internal clock from an Internet Time-Server. This ensures that the time stamp on Video from the Wireless IP Camera will be correct.

### **Security Features**

- *User Authentication.* If desired, access to live video can be restricted to known users. Users will have to enter their username and password before being able to view the video stream.
- *Password-Protected Configuration*. Configuration data can be password protected, so that it only can be changed by the Wireless IP Camera Administrator.

### **Wireless Features**

- *Supports 11n Wireless Stations.* The 802.11n standard provides for backward compatibility with the 802.11b standard, so 802.11n, 802.11b and 802.11g Wireless stations can be used simultaneously.
- *Wired and Wireless Network Support.* The Wireless IP Camera supports either wired or wireless transmission.
- *WEP Support*. Full WEP support (64/128 Bit) on the Wireless interface is provided.
- *WPA/WPA2 Support*. The WPA Personal/WPA2 Personal standard is also supported, allowing advanced encryption of wireless data.
- *WPS Support.* WPS (Wi-Fi Protected Setup) can simplify the process of connecting any device to the wireless network by using the push button configuration (PBC) on the Wireless IP Camera, or entering a PIN code if there's no button.

## **Physical Details - Wireless IP Camera**

### **Front - Wireless IP Camera**

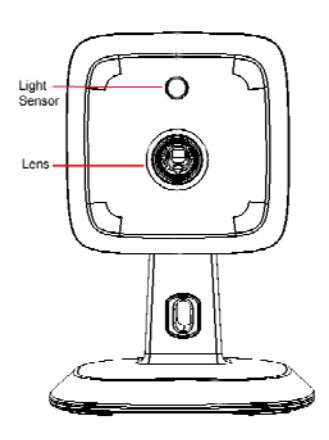

**Figure 2: Front Panel** 

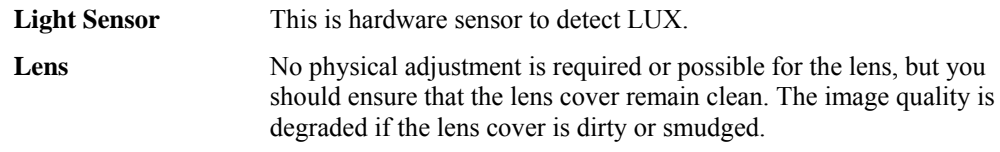

### **Rear - Wireless IP Camera**

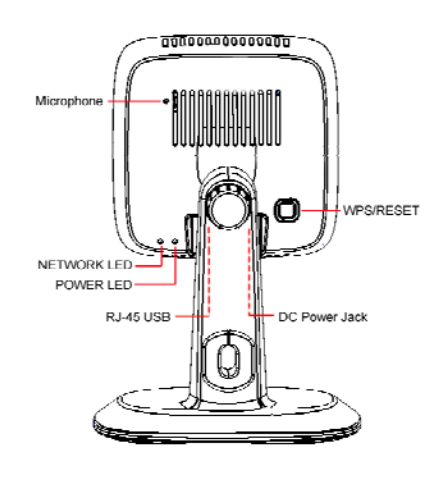

**Figure 3: Rear Panel** 

**Microphone** The built-in microphone is useful for bi-direction voice conversation.

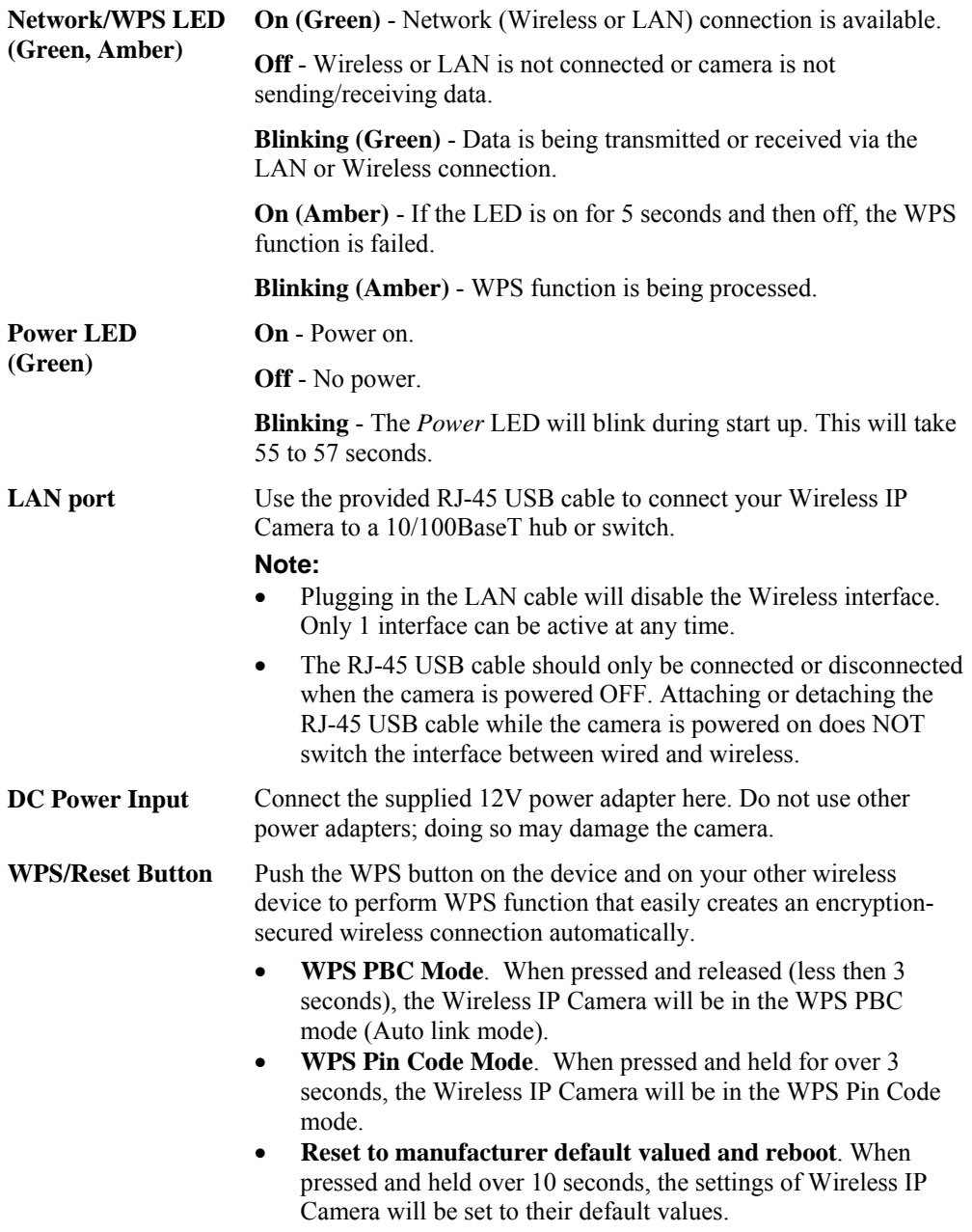

# **Package Contents**

The following items should be included: If any of these items are damaged or missing, please contact your dealer immediately.

- 1. Wireless IP Camera x 1
- 2. Wall-Stand x 1
- 3. DC power adapter x 1
- 4. Camera mount kit
- 5. USB to Ethernet cable x 1

# Chapter 2 Basic Setup

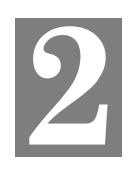

*This Chapter provides details of installing and configuring the Wireless IP Camera.* 

### **System Requirements**

- To use the wired LAN interface, a standard 10/100BaseT hub or switch and network cable is required.
- To use the Wireless interface on the wireless model, other Wireless devices must be compliant with the IEEE802.11b, IEEE802.11g or IEEE 802.11n specifications. All Wireless stations must use compatible settings.

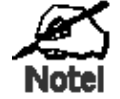

### **The default Wireless settings are:**

**Mode: Infrastructure SSID: ANY Wireless Security: Disabled Domain: USA Channel No.: Auto** 

### **Installation - Wireless IP Camera**

### **1. Assemble the Camera**

Attach the Camera Stand to the camera.

### **2. Connect the RJ-45 USB Cable**

Connect the Wireless IP Camera to a 10/100BaseT hub or switch, using the supplied RJ-45 USB cable and a standard LAN cable.

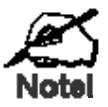

**For this Model, it will disable the Wireless Interface. The Wireless and LAN interfaces cannot be used simultaneously. Using the LAN interface is recommended for initial configuration. After the Wireless settings are correct, the Wireless interface can be used.** 

**The first time you connect to the camera, you should connect the RJ-45 USB cable and configure the Wireless IP Camera with appropriate settings. Then you can unplug the RJ-45 USB cable and power off the camera. The Wireless IP Camera will be in wireless interface when you power on the camera again.** 

### **3. Power Up**

Connect the supplied 12Vpower adapter to the Wireless IP Camera and power up. Use only the power adapter provided. Using a different one may cause hardware damage.

### **4. Check the LEDs**

- The *Power* LED will turn on briefly, then start blinking. It will blink during startup, which takes 55 to 57 seconds. After startup is completed, the *Power* LED should remain ON.
- The *Network* LED should be ON.

For more information, refer to *Physical Details - Wireless IP Camera* in Chapter 1.

# Chapter 3 Viewing Live Video

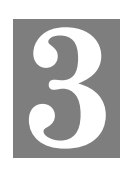

*This Chapter provides basic information about viewing live video.* 

### **Overview**

This Chapter has details of viewing live video using Internet Explorer.

But many other powerful features and options are available:

- The camera administrator can also adjust the Video Stream, and restrict access to the video stream to known users by requiring viewers to supply a username and password. See *Chapter 4 - Advanced Viewing Setup* for details.
- To make Live Video from the camera available via the Internet, your Internet Gateway or Router must be configured correctly. See *Making Video available from the Internet* in *Chapter 4 - Advanced Viewing Setup* for details.

### **Requirements**

To view the live video stream generated by the Wireless IP Camera, you need to meet the following requirements:

- Windows XP, 32-bit Windows Vista/Windows 7.
- Internet Explorer 7 or later, Firefox 3.0 or later.

### **Connecting to a Camera on your LAN**

To establish a connection from your PC to the Wireless IP Camera:

- 1. Start Internet Explorer.
- 2. In the Address box, enter "HTTP://" and the IP Address of the Wireless IP Camera.
- 3. When you connect, the following screen will be displayed.

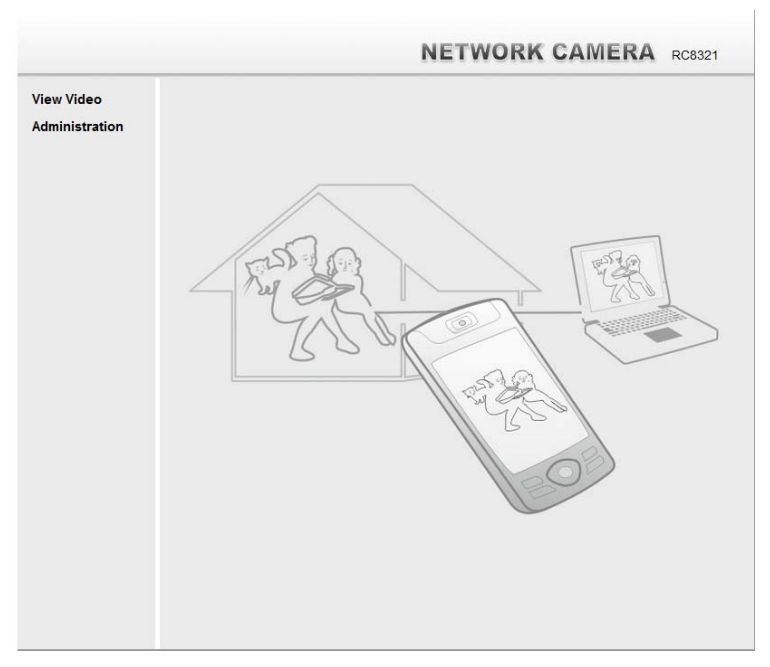

**Figure 4: Home Screen** 

- 4. Click *View Video*.
- 5. If the Administrator has restricted access to known users, you will then be prompted for a username and password.
	- Enter the name and password assigned to you by the Wireless IP Camera administrator.
- 6. The first time you connect to the camera, you will be prompted to install decoders. Choose **"I accept the terms of the license agreement"** and click **"**OK**"**.
- 7. Video will start playing automatically. There may be a delay of a few seconds while the video stream is buffered.

### **Connecting to a Camera via the Internet**

#### **You can NOT connect to a camera via the Internet unless the camera Administrator has configured both the camera and the Internet Gateway/Router used by the camera.**

See *Making Video available from the Internet* in *Chapter 4 - Advanced Viewing Setup* for details of the required configuration.

Also, you need a broadband Internet connection to view video effectively. Dial-up connections are NOT supported.

To establish a connection from your PC to the Wireless IP Camera via the Internet:

- 1. Obtain the following information from the Administrator of the camera you wish to connect to:
	- Internet IP Address or Domain Name of the camera.
	- Port number for HTTP connections.
	- Login (username, password) if required.
- 2. Start Internet Explorer.
- 3. In the Address box, enter the following:

HTTP://Internet\_Address:port\_number

Where Internet\_Address is the Internet IP address or Domain Name of the camera, and port\_number is the port number used for HTTP (Web) connections to the camera.

#### **Examples using an IP address:**

HTTP://203.70.212.52:1024

Where the Internet IP address is 203.70.212.52 and the HTTP port number is 1024.

#### **Example using a Domain Name:**

HTTP://mycamera.dyndns.tv:1024

Where the Domain name (using DDNS in this example) is mycamera.dyndns.tv and the HTTP port number is 1024.

4. When you connect, the following screen will be displayed.

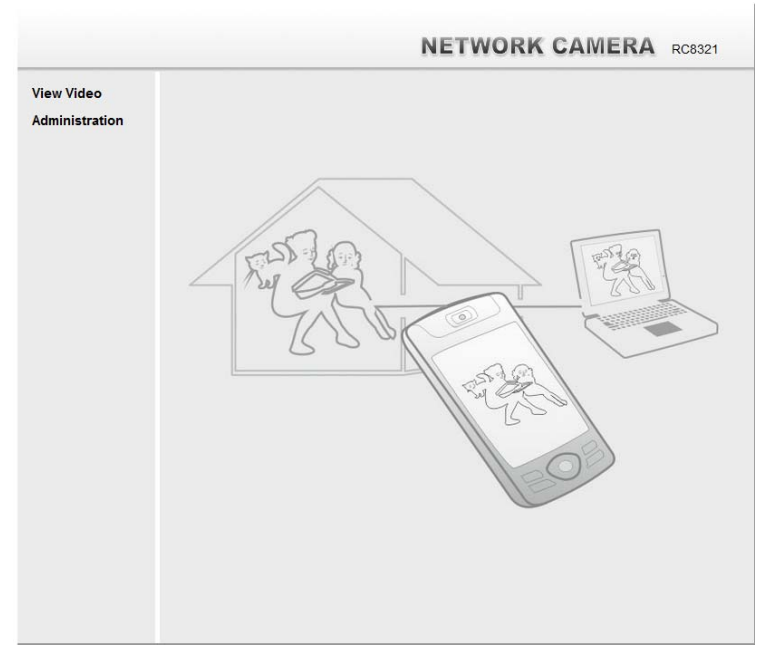

**Figure 5: Home Screen** 

- 5. Click *View Video*.
- 6. If the Administrator has restricted access to known users, you will then be prompted for a username and password.
- Enter the name and password assigned to you by the Wireless IP Camera administrator.
- 7. The first time you connect to the camera, you will be prompted to install decoders. Choose **"I accept the terms of the license agreement"** and click **"**OK**"**.
- 8. Video will start playing automatically. There may be a delay of a few seconds while the video stream is buffered.

### **Viewing Live Video**

After installing the decoders, you will be able to view the live video stream in its own window, as shown below.

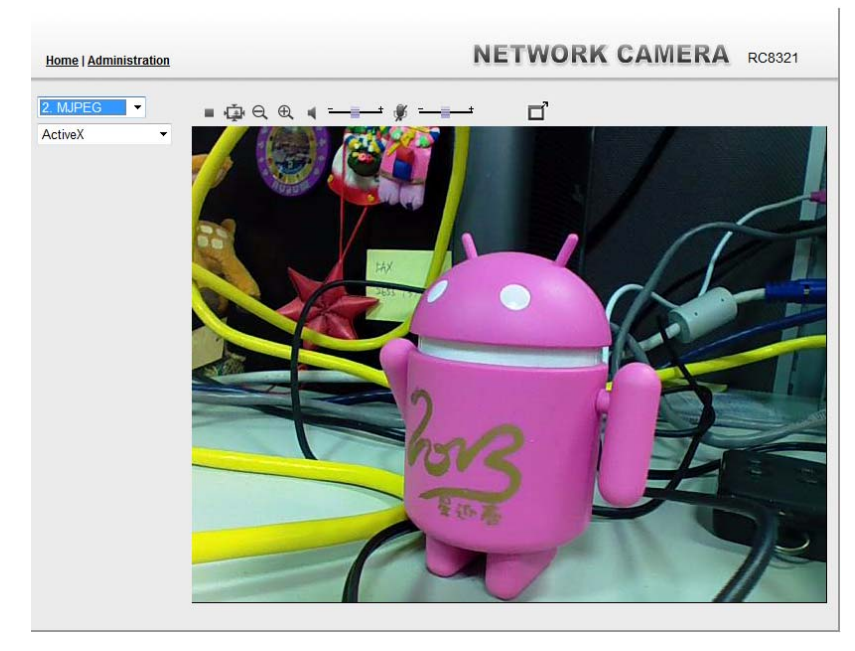

**Figure 6: View Video Screen** 

There are a number of options available on this screen, accessed by select list, button or icon. See the table below for details.

**Note:** The options can only be configured while using IE browser. Other browsers can just view the video rather than configuration.

If the video still cannot be viewed, please install the decoders to solve this problem. You can install it from the following screens:

View Video Screen (preferred)

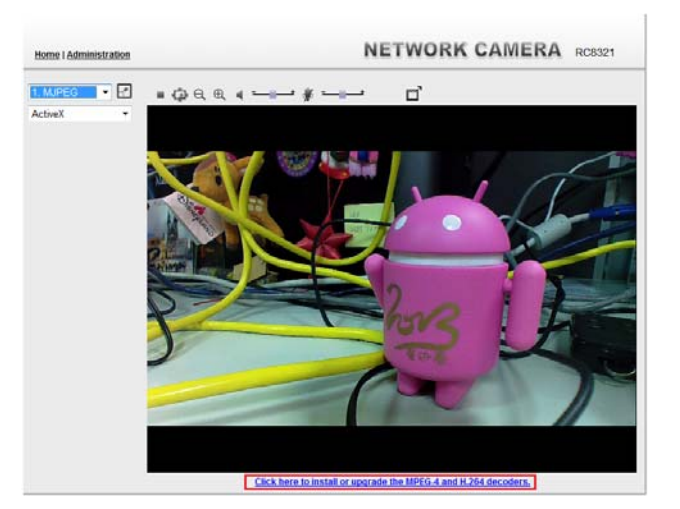

**Figure 7: Install Decoders** 

Motion Detection Screen

### **General Options**

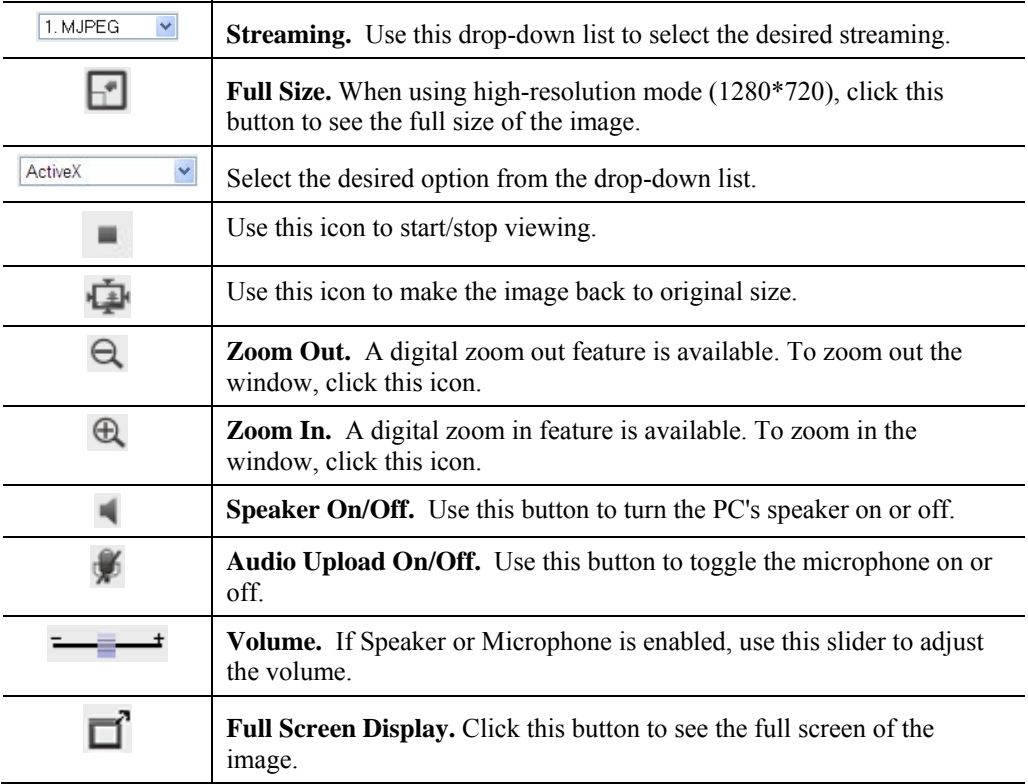

These options are always available, regardless of the type of camera you are connected to.

# Chapter 4 Advanced Viewing Setup

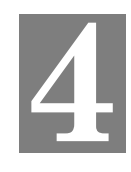

*This Chapter provides information about the optional settings and features for viewing video via the Wireless IP Camera. This Chapter is for the Camera Administrator only.* 

### **Introduction**

This chapter describes some additional settings and options for viewing live Video:

- Adjusting the video image
- Controlling user access to the live video stream
- Making video available from the Internet
- Using the *Motion Detection* feature

### **Adjusting the Video Image**

If necessary, the Wireless IP Camera Administrator can adjust the Video image.

### **To Adjust the Video Image:**

- 1. Connect to the Web-based interface of the Wireless IP Camera. (See *Chapter 5 Webbased Management* for details.)
- 2. Select *Administration*, then *Streamings*. You will see a screen like the example below.

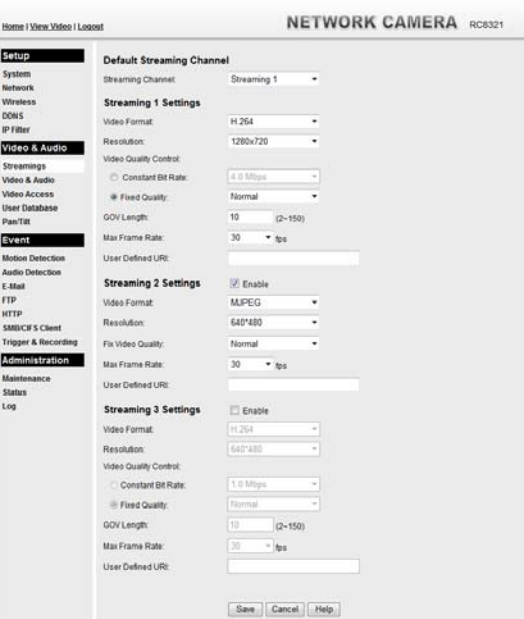

**Figure 8: Streamings Screen** 

3. Make the required adjustments, as explained below, and save your changes.

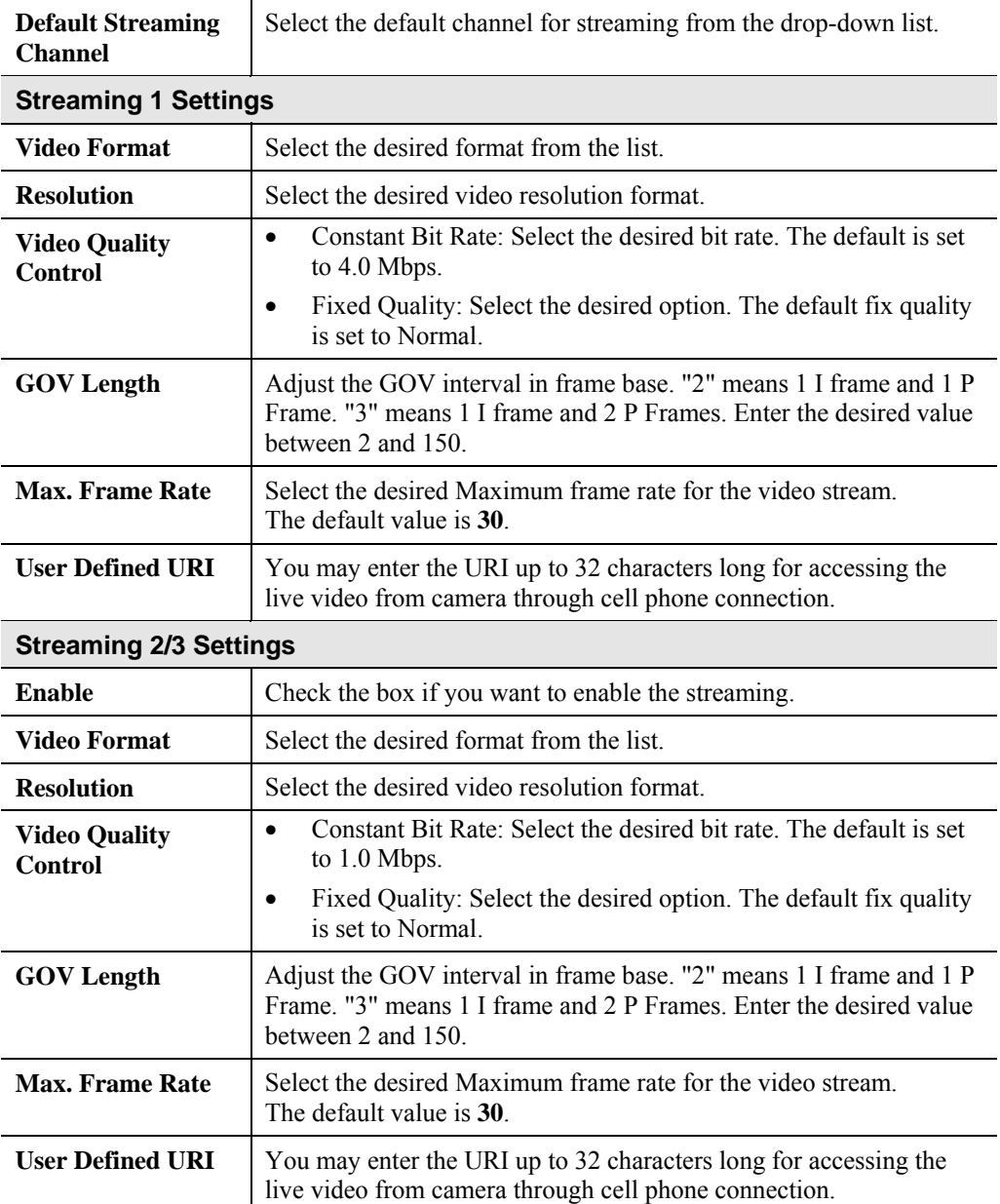

### **Controlling User Access to the Video Stream**

By default, anyone can connect to the Wireless IP Camera and view live Video at any time.

If desired, you can limit access to scheduled times, and also restrict access to known users.

### **To Control User Access to Live Video:**

- 1. Connect to the Web-based interface of the Wireless IP Camera. (See *Chapter 5 Webbased Management* for details.)
- 2. Select *Administration*, then *Video Access.*
- 3. Set the desired options for **Access**.

#### **Access**

Select the desired option as required:

- If the **User Access** is enabled, users will be prompted for a username and password when they connect to the camera for viewing video.
- When Video Access is enabled, viewing video is only available during the scheduled periods, and unavailable at other times. If this option is selected, you need to define a schedule; otherwise it is always disabled.

However, viewing video is still possible by logging in as the Administrator.

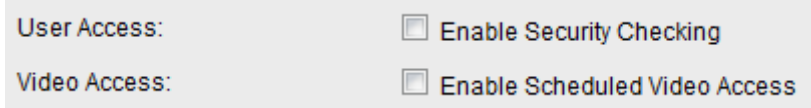

#### **Figure 9: Controlling User Access**

See *Chapter 5 - Web-based Management* for further details about using the *Video Access* and *User Database* screens.

### **Making Video available from the Internet**

If your LAN is connected to the Internet, typically by a Broadband Gateway/Router and Broadband modem, you can make the Wireless IP Camera available via the Internet. You will need to configure your Router or Gateway to allow connections from the Internet to the camera.

### **Router/Gateway Setup**

Your Router or Gateway must be configured to pass incoming TCP (HTTP) connections (from Internet Viewers) to the Wireless IP Camera. The Router/Gateway uses the *Port Number* to determine which incoming connections are intended for the Wireless IP Camera.

This feature is normally called *Port Forwarding* or *Virtual Servers*, and is illustrated below. The Port Forwarding/Virtual Server entry tells the Router/Gateway that incoming TCP connections on port 1024 should be passed to the Wireless IP Camera. If necessary, check the user manual for your Router/Gateway for further details.

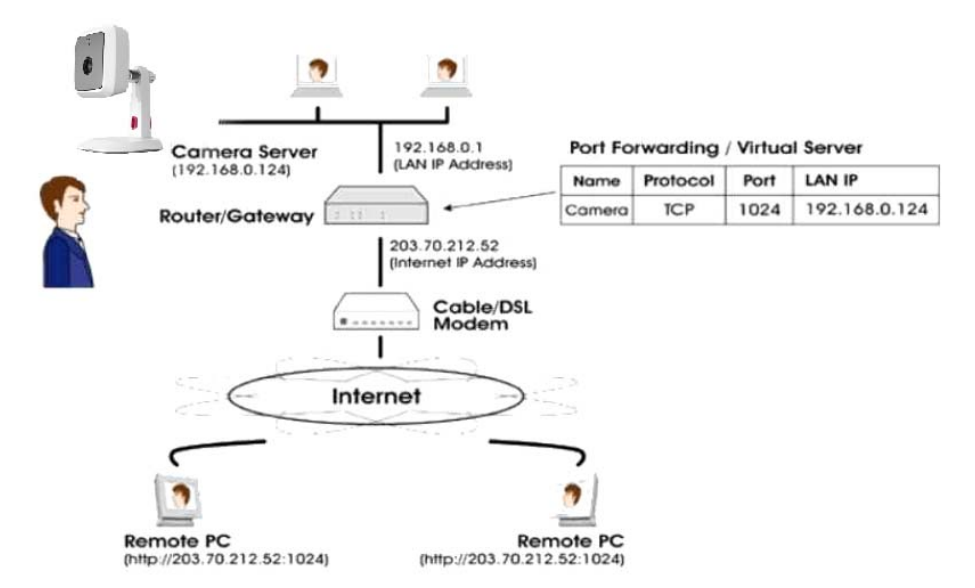

**Figure 10: Connecting via the Internet** 

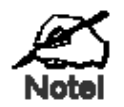

**The "Port" for the** *Port Forwarding / Virtual Server* **entry above is the " Secondary Port" number specified on the**  *Network* **screen of the Wireless IP Camera.** 

### **Wireless IP Camera Setup**

The Wireless IP Camera configuration does NOT have to be changed, unless:

- You wish to change the port number from the default value.
- You wish to use the DDNS (Dynamic DNS) feature of the Wireless IP Camera.

#### **HTTPS Port Configuration**

Normally, HTTP (Web) connections use port 80. Since the Wireless IP Camera uses HTTP, but port 80 is likely to be used by a Web Server, you can use a different port for the Wireless IP Camera. This port is called the *Secondary Port*.

The default *HTTP/HTTPS Secondary Port* is 1024/1025. If you prefer to use a different port number, you can specify the port number on the Wireless IP Camera's *Network* screen, as shown below.

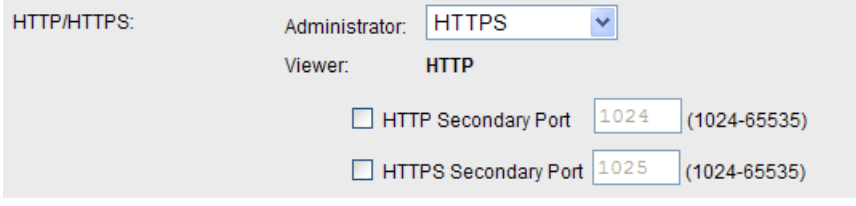

**Figure 11: Network Screen** 

See *Chapter 5 - Web-based Management* for further details on using the *Network* screen.

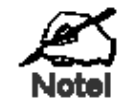

**Viewers need to know this port number in order to connect and view live Video, so you must inform viewers of the correct port number.** 

### **DDNS (Dynamic DNS)**

Many internet connections use a "Dynamic IP address", where the Internet IP address is allocated whenever the Internet connection is established.

This means that other Internet users don't know the IP address, so can't establish a connection. DDNS is designed to solve this problem, by allowing users to connect to your LAN using a domain name, rather than an IP address.

#### **To use DDNS:**

- 1. Register for the DDNS service with a supported DDNS service provider. You can then apply for, and be allocated, a Domain Name.
- 2. Enter and save the correct DDNS settings on the *DDNS* screen of the Wireless IP Camera.
- 3. Both Router and Camera should use the same port number for DDNS service.

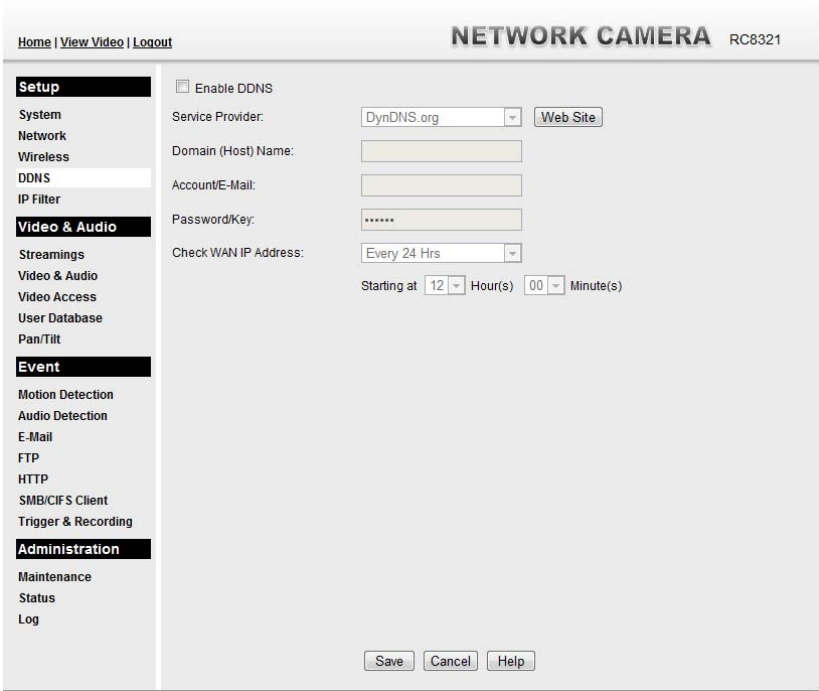

**Figure 12: DDNS Screen** 

- 4. Operation is then automatic:
	- The Wireless IP Camera will automatically contact the DDNS server whenever it detects that the Internet IP address has changed, and inform the DDNS server of the new IP address.
	- Internet users can then connect to the camera using the Domain Name allocated by the DDNS service provider. Example: HTTP://mycamera.dyndns.tv:1024

mycamera.dyndns.tv is domain host name. 1024 is the port number.

## **Viewing Live Video via the Internet**

Clients (viewers) will also need a broadband connection; dial-up connections are NOT recommended.

### **Viewing Live Video Using your Web Browser**

If using your Web browser, you need to know the Internet IP address (or the Domain name) of the camera's Router/Gateway, and the correct port number.

Enter the Internet address of the Router/Gateway, and its port number, in the *Address* (or *Location*) field of your Browser.

#### **Example - IP address:**

HTTP://203.70.212.52:1024

Where the Router/Gateway's Internet IP address is 203.70.212.52 and the "Secondary Port" number on the Wireless IP Camera is 1024.

#### **Example - Domain Name:**

HTTP://mycamera.dyndns.tv:1024

Where the Router/Gateway's Domain name is mycamera.dyndns.tv and the "Secondary Port" number on the Wireless IP Camera is 1024.

### **Motion Detection Alerts**

The *Motion Detection* feature can generate an Alert when motion is detected.

The Wireless IP Camera will compare consecutive frames to detect changes caused by the movement of large objects.

But the motion detector can also be triggered by:

- Sudden changes in the level of available light
- Movement of the camera itself.

Try to avoid these situations. The motion detection feature works best in locations where there is good steady illumination, and the camera is mounted securely. It cannot be used outdoors due to the sensitivity of the CMOS sensor.

**Note:** The Motion Detection settings can only be configured while using IE browser.

### **To Use Motion Detection Alerts**

Using the Web-based interface on the Wireless IP Camera, select the *Motion Detection* screen, then configure this screen as described below.

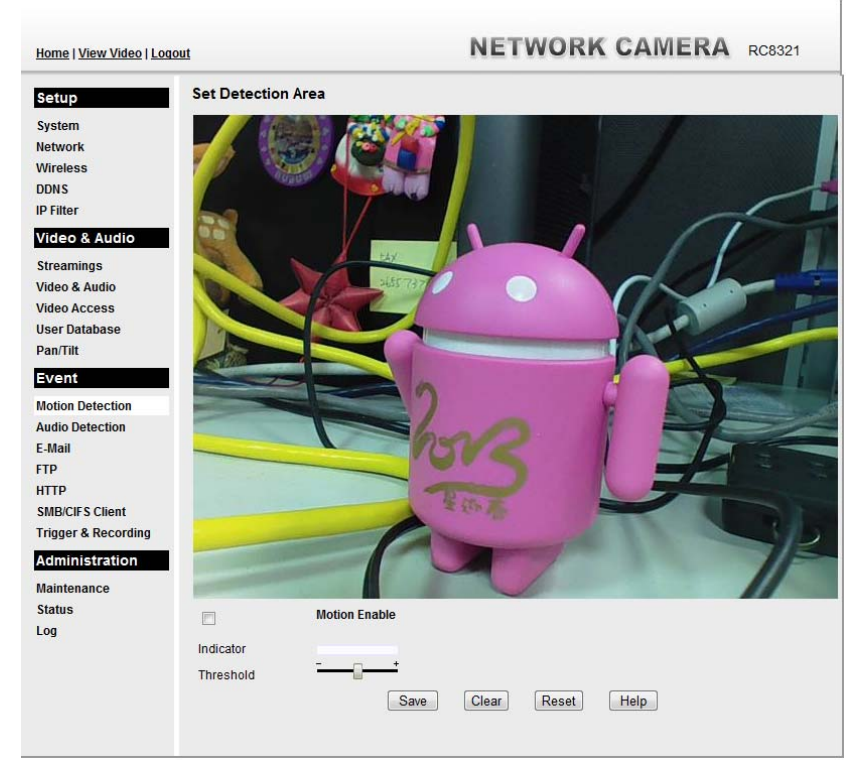

**Figure 13: Motion Detection** 

- 1. Enable the *Motion Detection* feature.
- 2. Set the area or areas of the video image to be examined for movement. You can define up to 4 areas, and set the motion threshold individually for each area.
- 3. If using a schedule, define the desired schedule in *Trigger & Recording* screen.
- 4. Save your changes.

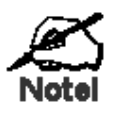

**If the Motion Detection feature is enabled, but the related options in the** *Trigger & Recording* **screen are not enabled, then the only action when motion is detected is to log this event in the system log.** 

# Chapter 5 Web-based Management

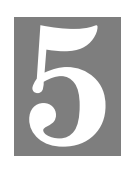

*This Chapter provides Setup details of the Wireless IP Camera's Web-based Interface. This Chapter is for the Camera Administrator only.* 

### **Introduction**

The Wireless IP Camera can be configured using your Web Browser. The Wireless IP Camera must have an IP address which is compatible with your PC.

### **Connecting to Wireless IP Camera**

- If using only your Web Browser, use the following procedure to establish a connection from your PC to the Wireless IP Camera:
- Once connected, you can add the Wireless IP Camera to your Browser's *Favorites* or *Bookmarks*.

### **Connecting using your Web Browser**

- 1. Start your WEB browser.
- 2. In the Address box, enter "HTTP://" and the IP Address of the Wireless IP Camera.
- 3. You will then be prompted for a username and password.
	- If using the default values, enter **administrator** for the name, and leave the password blank.
	- Otherwise, enter the *Administrator ID* and *Administrator Password* set on the *Maintenance* screen.

## **Welcome Screen**

When you connect, the following screen will be displayed.

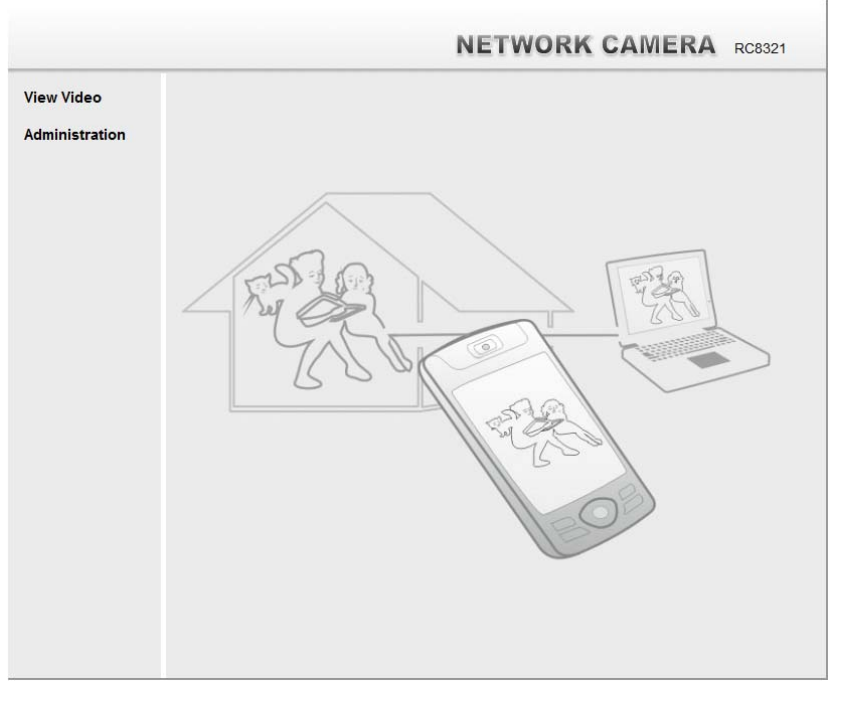

**Figure 14: Welcome Screen** 

The menu options available from this screen are:

- **View Video** View live Video using your Web Browser. See *Chapter 3 Viewing Live Video* for details.
- **Administration** Access the Administration menu.

### **Administration Menu**

Clicking on *Administration* on the menu provides access to all the settings for the Wireless IP Camera.

The *Administration* menu contains the following options:

### **Setup**

- **System**
- **Network**
- **Wireless**
- **DDNS**
- **IP Filter**

### **Video & Audio**

- **Streamings**
- **Video & Audio**
- **Video Access**
- **User Database**
- **Pan/Tilt**

### **Event**

- **Motion Detection**
- **Audio Detection**
- **E-Mail**
- **FTP**
- **HTTP**
- **SMB/CIFS Client**
- **Trigger & Recording**

### **Administration**

- **Maintenance**
- **Status**
- **Log**

# **System Screen**

After clicking *Administration* on the main menu, or selecting *System* on the *Administration* menu, you will see a screen like the example below.

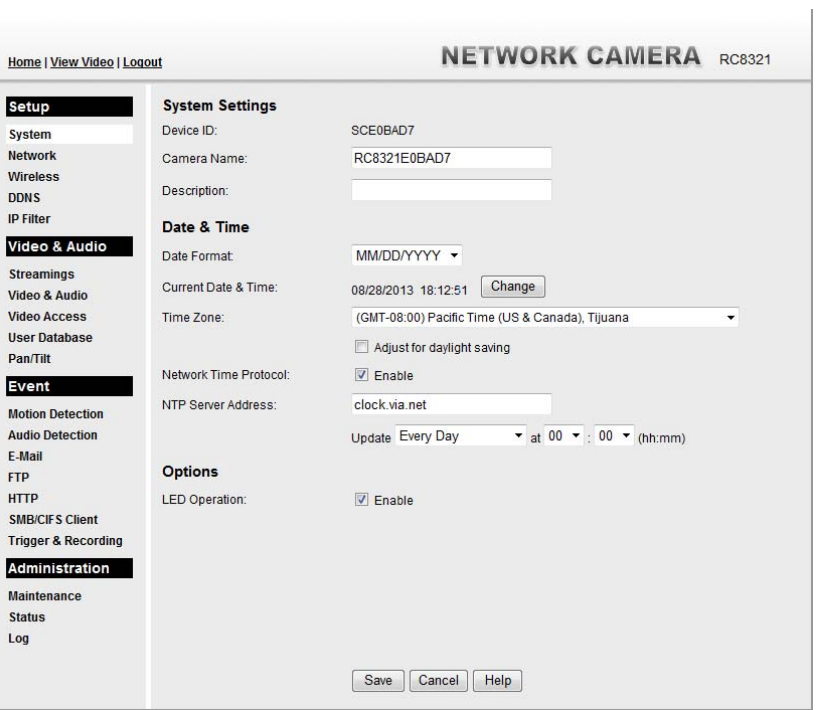

**Figure 15: System Screen** 

| <b>System Settings</b>        |                                                                                                    |
|-------------------------------|----------------------------------------------------------------------------------------------------|
| <b>Device ID</b>              | This displays the ID for the Wireless IP Camera.                                                                                                    |
| <b>Camera Name</b>            | Enter the desired name for the Wireless IP Camera.                                                                                                    |
| <b>Description</b>            | This field is used for entering a description, such as the location of the<br>Wireless IP Camera.                                                                                                    |
| Date & Time                   |                                                                                                    |
| Date Format                   | Select the desired date format, it will also be used to display the date<br>and time as an overlay on the video image.                                                                                                    |
|                               | The abbreviations used to predefine the date formats are list as follows:<br>$YYYY-MM-DD = Year-Month-Day, e.g. 2006-01-31$<br>$MM/DD/YYYY = Month/Day/Year, e.g. 01/31/2006$<br>$\bullet$<br>$DD/MM/YYYY = Day/Month/Year$ , e.g. 31/01/2006<br>$\bullet$                                                   |
| <b>Current</b><br>Date & Time | This displays the current date and time on the camera.<br>If it's not correct, click the <b>Change</b> button to modify the date/time<br>settings. This button will open a sub-screen where you have 2 options:<br>Set the camera's date and time to match your PC.<br>Enter the correct date and time.<br>٠ |

### **Data - System Screen**

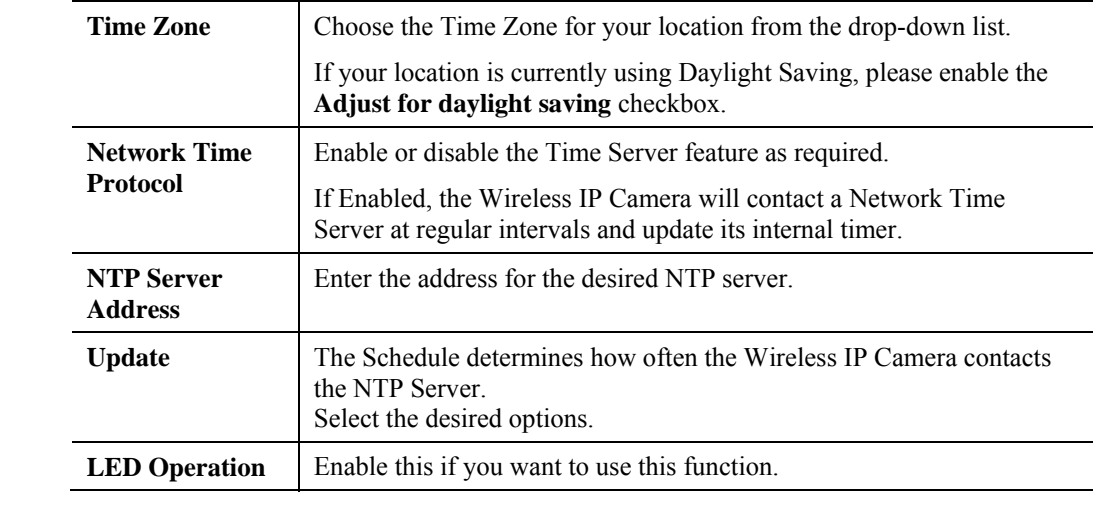

# **Network Screen**

This screen is displayed when the *Network* option is clicked.

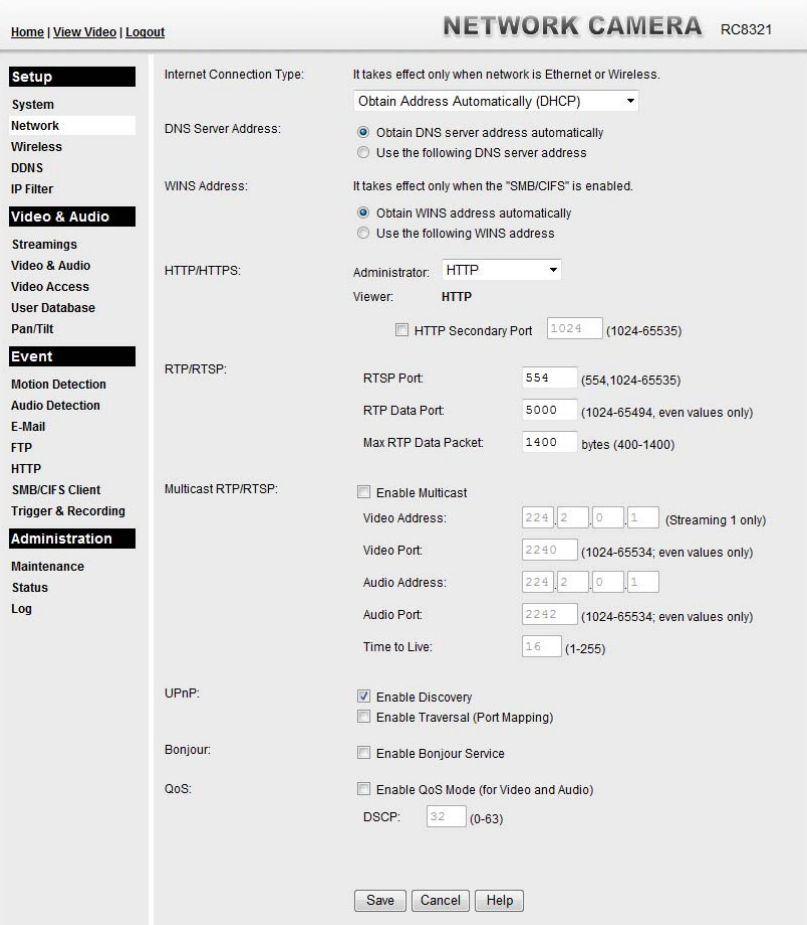

**Figure 16: Network Screen** 

### **Data - Network Screen**

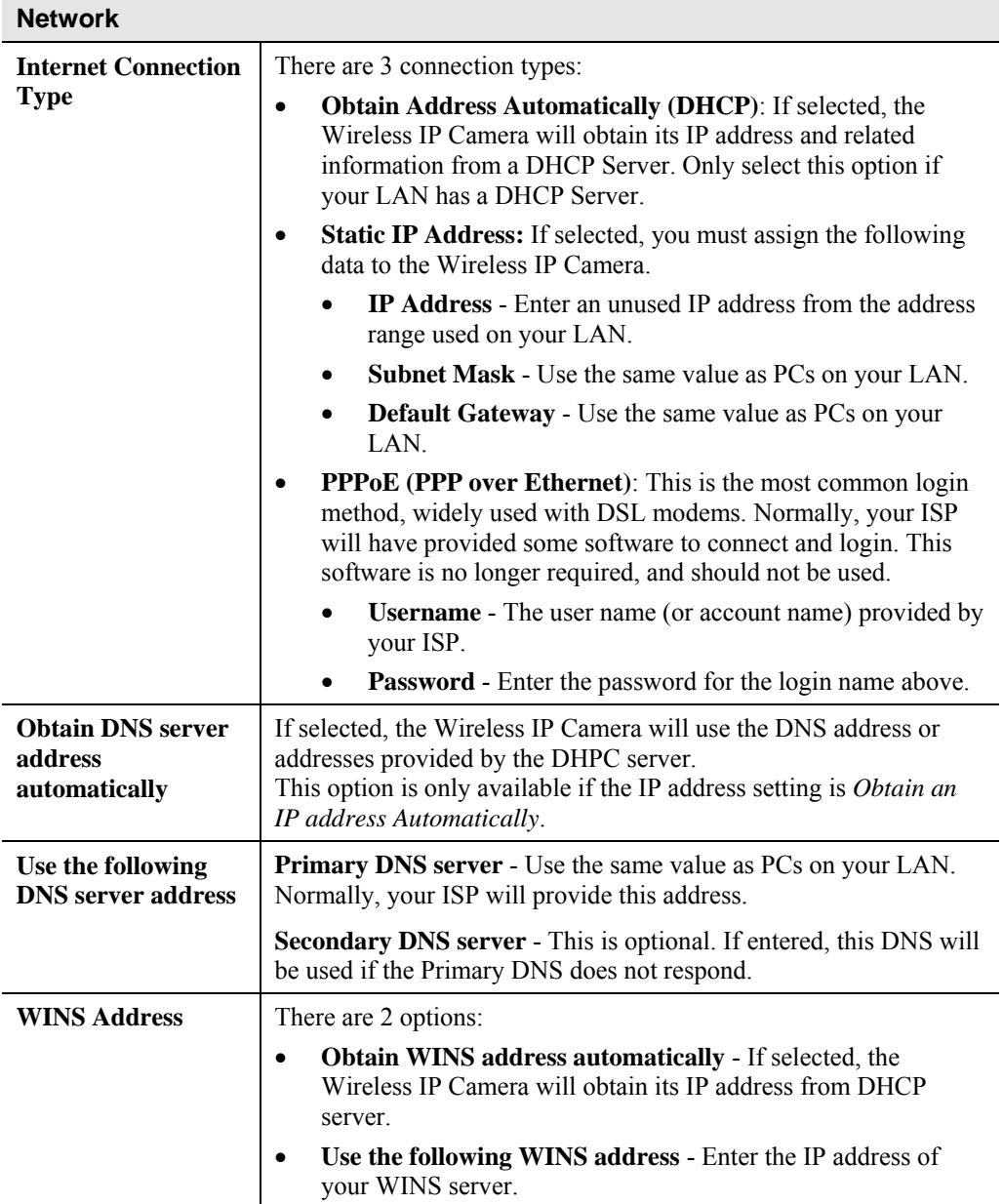

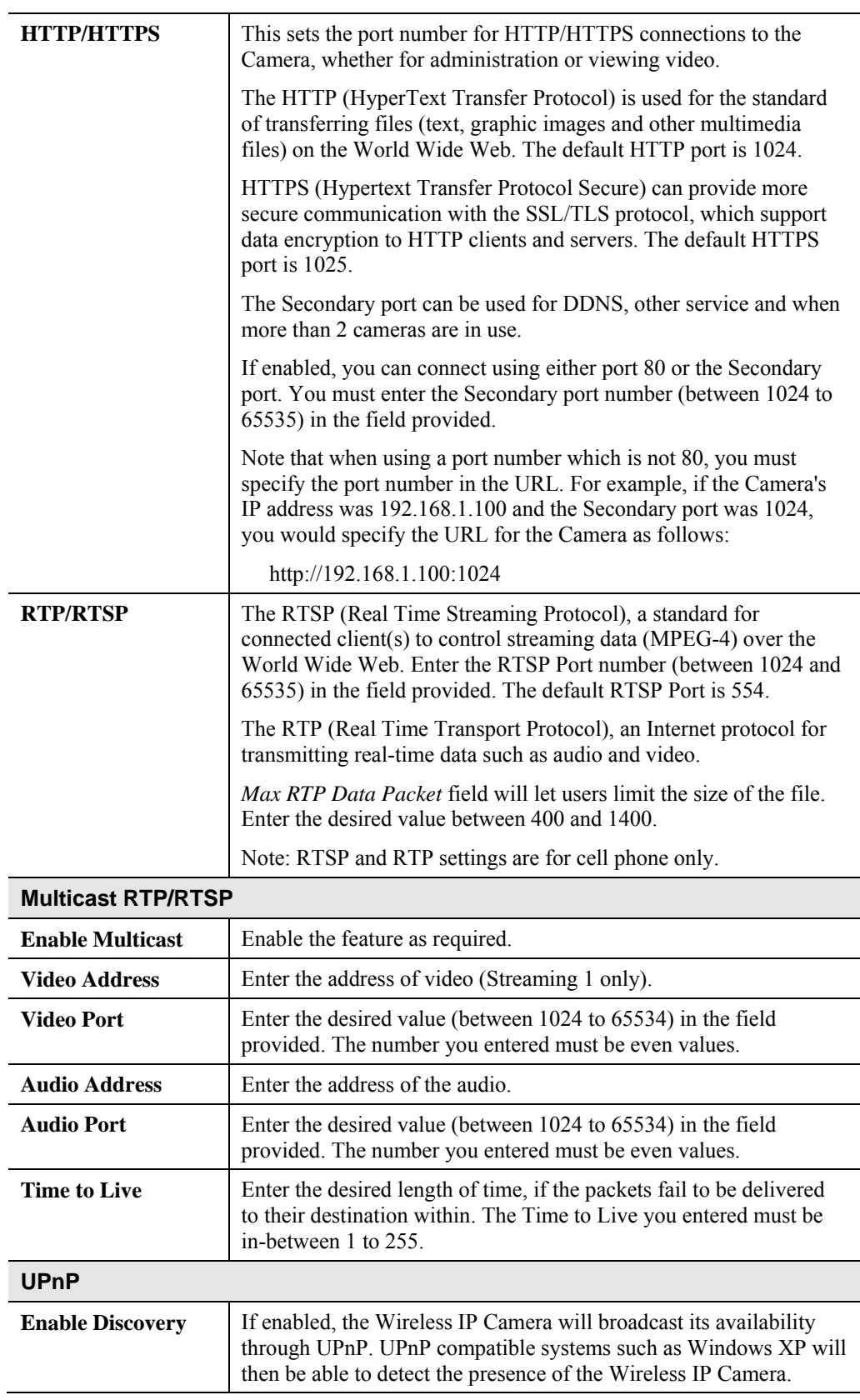

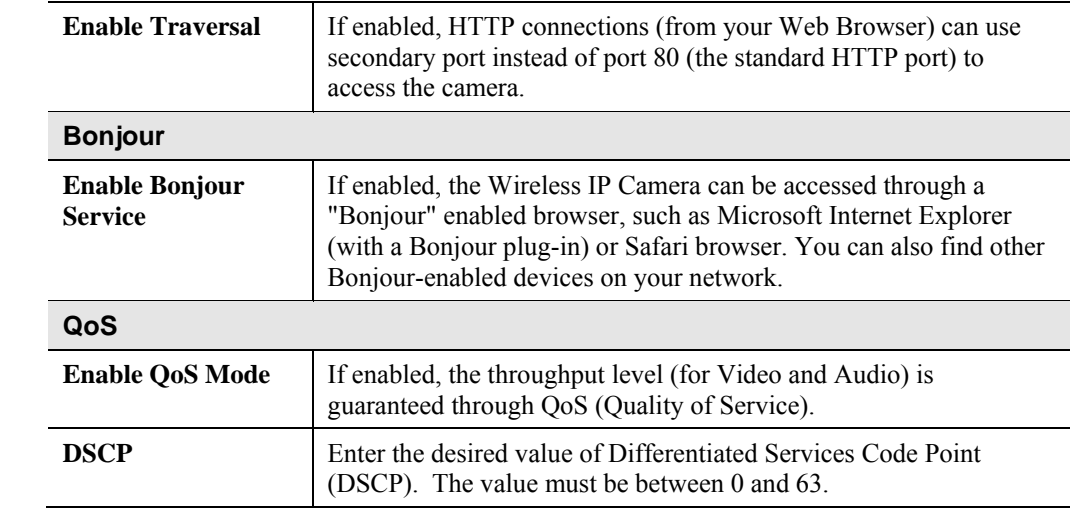

# **Wireless Screen**

This screen is displayed when the *Wireless* menu option is clicked.

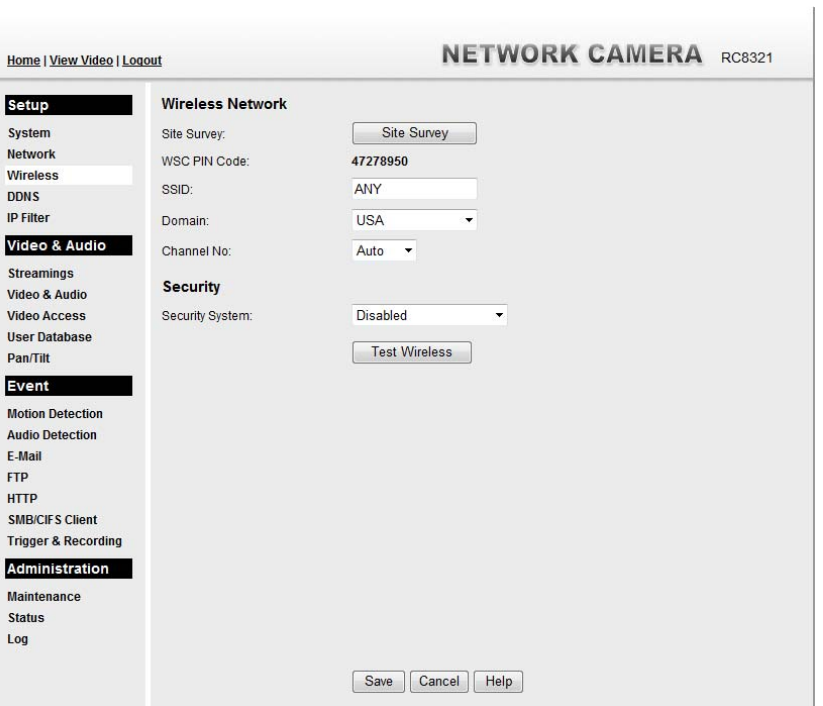

**Figure 17: Wireless Screen** 

| <b>Wireless Network</b> |                                                                                                    |
|-------------------------|----------------------------------------------------------------------------------------------------|
| <b>Site Survey</b>      | Click the "Site Survey" button and select from a list of available<br>AP <sub>s</sub> .                                                                                       |
| <b>WSC PIN Code</b>     | It displays the WSC PIN code number for the camera.                                                                                                    |
| <b>SSID</b>             | This must match the value used by other devices on your wireless<br>LAN. The Default is <b>ANY</b> .<br>Note! The SSID is case sensitive.                                     |
| Domain                  | Select your region from the drop-down list.                                                                                                    |
| <b>Channel No.</b>      | In <i>Infrastructure</i> mode, this setting is ignored. The Wireless IP<br>Camera will use the Channel set on the Access Point.                                               |
|                         | For Ad-hoc mode, select the Channel you wish to use on your<br>Wireless IP Camera. Other Wireless stations should use the<br>same setting.                                    |
|                         | If you experience interference (shown by lost connections)<br>and/or slow data transfers) you may need to experiment with<br>different channels to see which one is the best. |

### **Data - Wireless Screen**

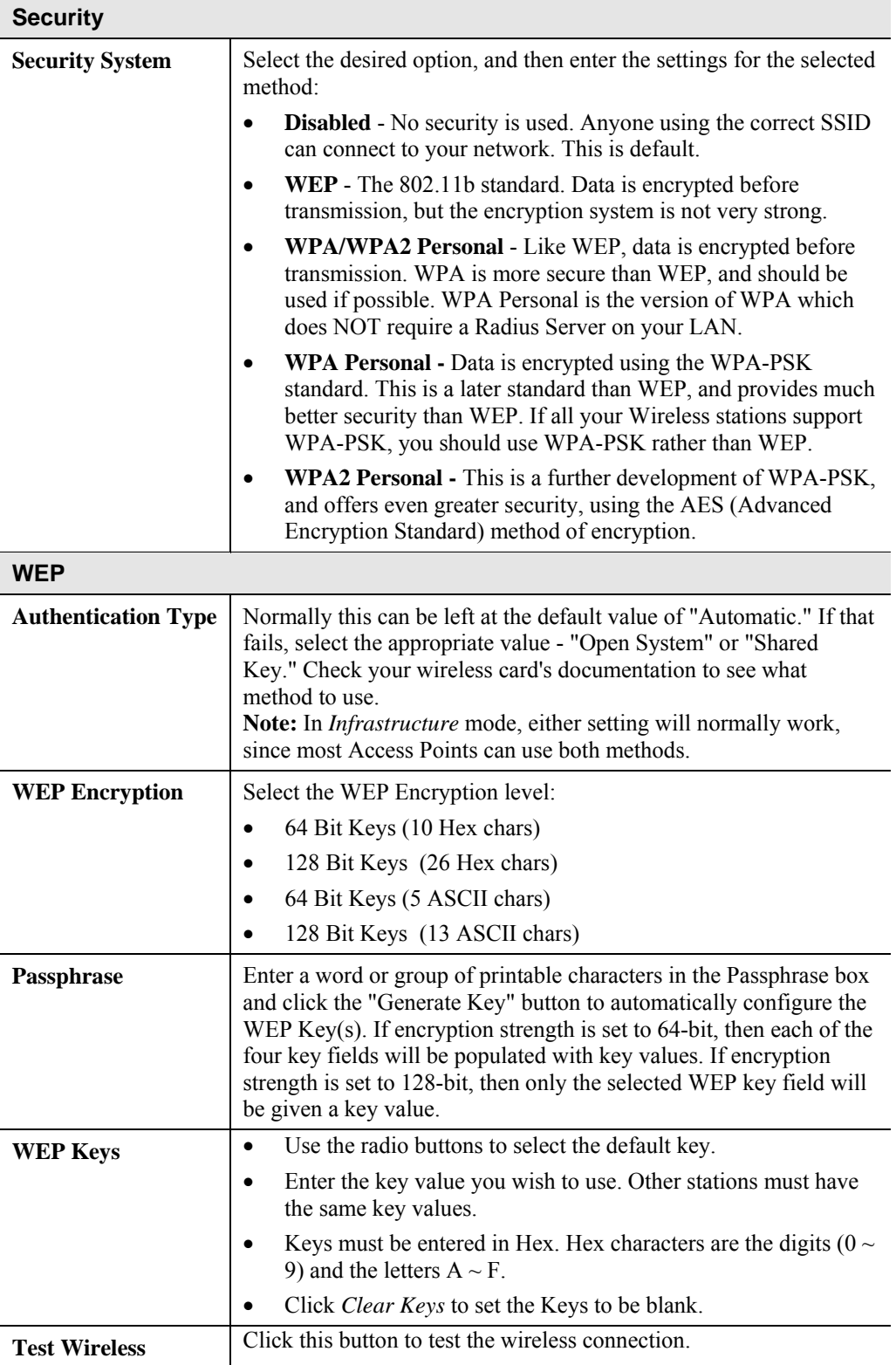

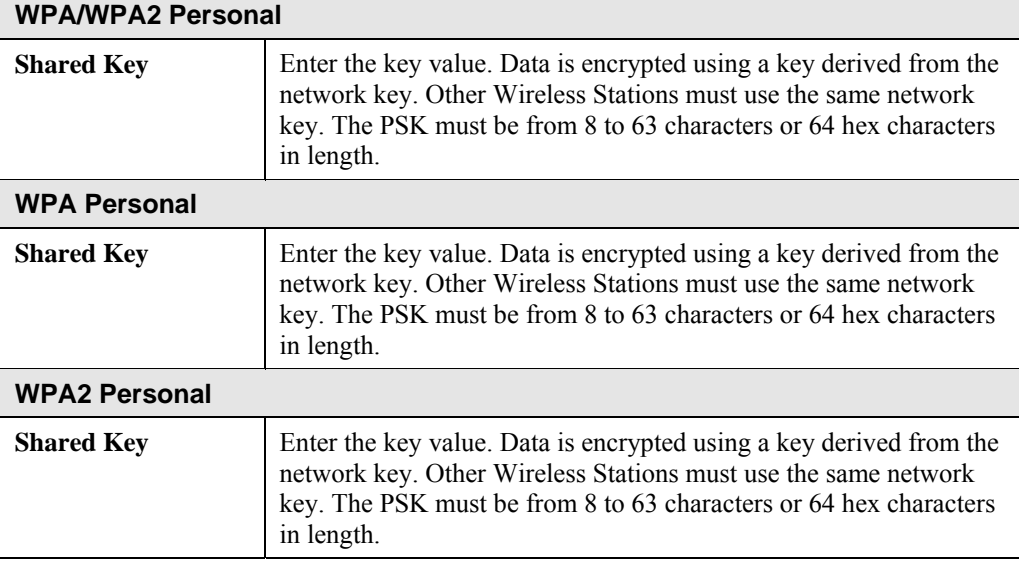

### **DDNS Screen**

Many Internet connections use a "Dynamic IP address", where the Internet IP address is allocated whenever the Internet connection is established.

This means that other Internet users don't know the IP address, so can't establish a connection.

DDNS is designed to solve this problem, as follows:

- You must register for the DDNS service with a DDNS service provider. The DDNS Service provider will allocate a Domain Name to you upon request.
- The DDNS settings on the **DDNS** screen above must be correct.
- The Wireless IP Camera will then contact the DDNS server whenever it detects that the Internet IP address has changed, and inform the DDNS server of the new IP address. (The *Check WAN IP Address* determines how often the Wireless IP Camera checks if the Internet IP address has changed.)

This system allows other internet users to connect to you using the Domain Name allocated by the DDNS service provider.

This screen is displayed when the *DDNS* menu option is clicked.

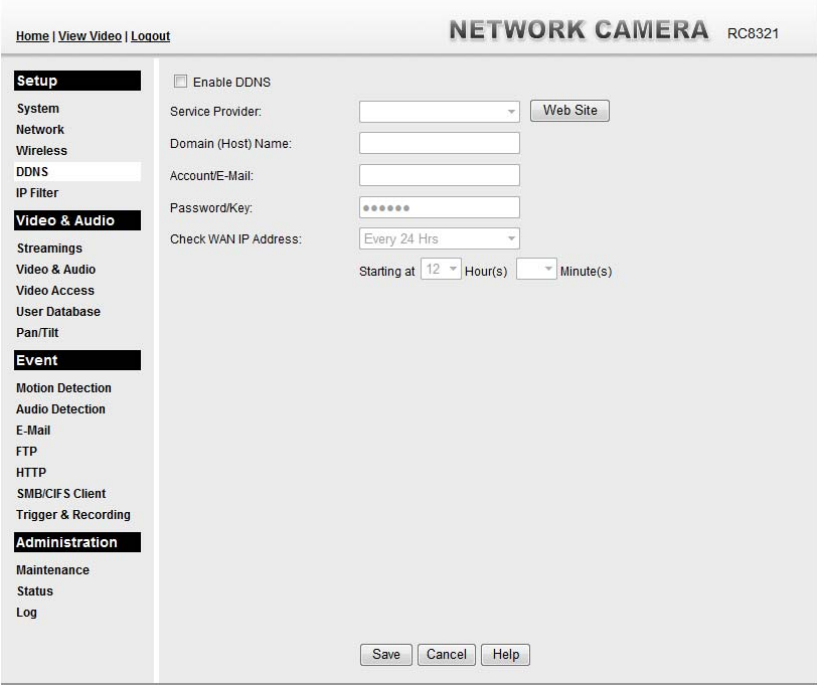

**Figure 18: DDNS Screen** 

|  |  | Data - DDNS Screen |
|--|--|--------------------|
|--|--|--------------------|

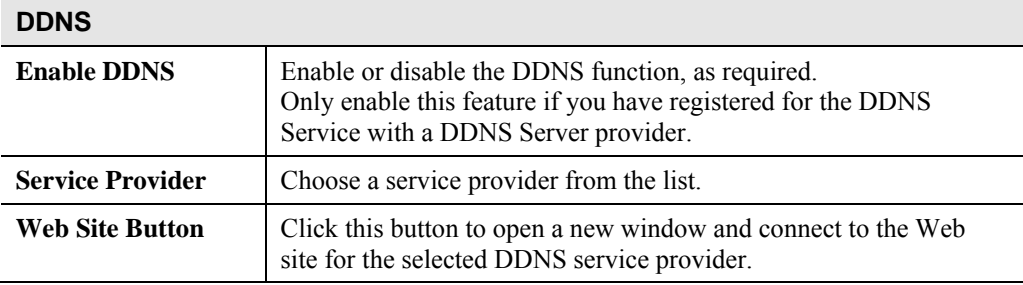

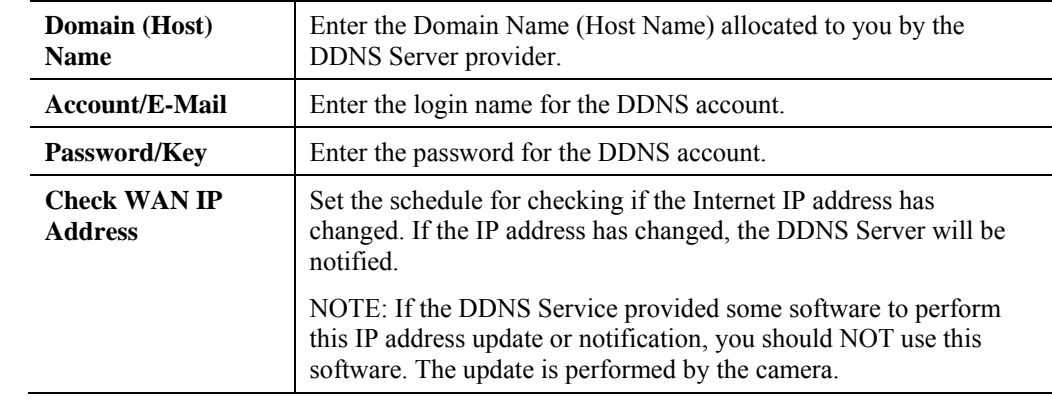

## **IP Filter**

The IP Filter feature allows administrator to control Wireless IP Camera access by filtering IP addresses. This screen is displayed when the *IP Filter* menu option is clicked.

| <b>Home   View Video   Logout</b> |                                     |                   |                |                      |      | <b>NETWORK CAMERA RC8321</b> |  |
|-----------------------------------|-------------------------------------|-------------------|----------------|----------------------|------|------------------------------|--|
| Setup                             | <b>IP Filter:</b>                   | <b>Disable</b>    |                | $\blacktriangledown$ |      |                              |  |
| <b>System</b>                     |                                     |                   |                |                      |      |                              |  |
| <b>Network</b>                    | Single<br>$\overline{\phantom{a}}$  | <b>IP Address</b> | 1:             |                      |      |                              |  |
| <b>Wireless</b>                   | Single<br>$\overline{\mathbf v}$    | <b>IP Address</b> | 2:             |                      |      |                              |  |
| <b>DDNS</b>                       |                                     |                   |                |                      |      |                              |  |
| <b>IP Filter</b>                  | Single<br>$\mathbf{v}$              | <b>IP Address</b> | 3:             |                      |      |                              |  |
| Video & Audio                     | Single<br>$\mathbf{v}$              | <b>IP Address</b> | 4 <sup>°</sup> |                      |      |                              |  |
| <b>Streamings</b>                 |                                     |                   |                |                      |      |                              |  |
| Video & Audio                     | Single<br>$\overline{\nabla}$       | <b>IP Address</b> | 5 <sup>1</sup> |                      |      |                              |  |
| <b>Video Access</b>               | Single<br>$\boldsymbol{\mathrm{v}}$ | <b>IP Address</b> | 6 <sup>°</sup> |                      |      |                              |  |
| <b>User Database</b>              | Single<br>$\mathbf{v}$              | <b>IP Address</b> | 7:             |                      |      |                              |  |
| <b>Pan/Tilt</b>                   |                                     |                   |                |                      |      |                              |  |
| Event                             | Single<br>$\overline{\mathbf{v}}$   | <b>IP Address</b> | 8 <sup>°</sup> |                      |      |                              |  |
| <b>Motion Detection</b>           | Single<br>$\forall$                 | <b>IP Address</b> | 9:             |                      |      |                              |  |
| <b>Audio Detection</b>            |                                     |                   |                |                      |      |                              |  |
| E-Mail                            | Single<br>$\mathbf{v}$              | <b>IP Address</b> | 10:            |                      |      |                              |  |
| <b>FTP</b>                        |                                     |                   |                |                      |      |                              |  |
| <b>HTTP</b>                       |                                     |                   |                |                      |      |                              |  |
| <b>SMB/CIFS Client</b>            |                                     |                   |                |                      |      |                              |  |
| <b>Trigger &amp; Recording</b>    |                                     |                   |                |                      |      |                              |  |
| Administration                    |                                     |                   |                |                      |      |                              |  |
| <b>Maintenance</b>                |                                     |                   |                |                      |      |                              |  |
| <b>Status</b>                     |                                     |                   |                |                      |      |                              |  |
| Log                               |                                     |                   |                |                      |      |                              |  |
|                                   |                                     |                   |                | Save<br>Cancel       | Help |                              |  |

**Figure 19: IP Filter Screen** 

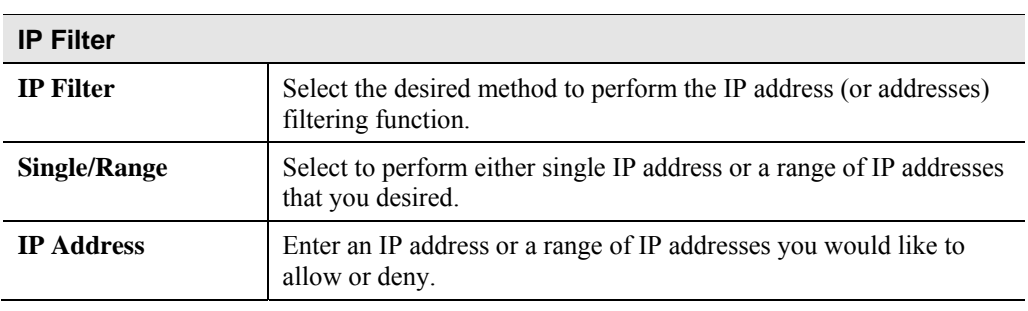

### **Data - IP Filter Screen**

### **Streamings**

This screen is displayed when the *Streamings* menu option is clicked.

If you want to view streaming via the cell phone:

- 1. Cell phone should be supported by 3GPP protocol.
- 2. Enter 554 for RTSP port number in the *Network* screen.
- 3. The H.264 format support cell phone option.
- 4. Enter the following address in the URI: RTSP:// Router IP address / User Defined URI
- 5. Select 15 fps for Max Frame Rate.

**Note!** Due to the bandwidth limitation for the cell phone usage, please set the resolution, quality and frame rate to lower values.

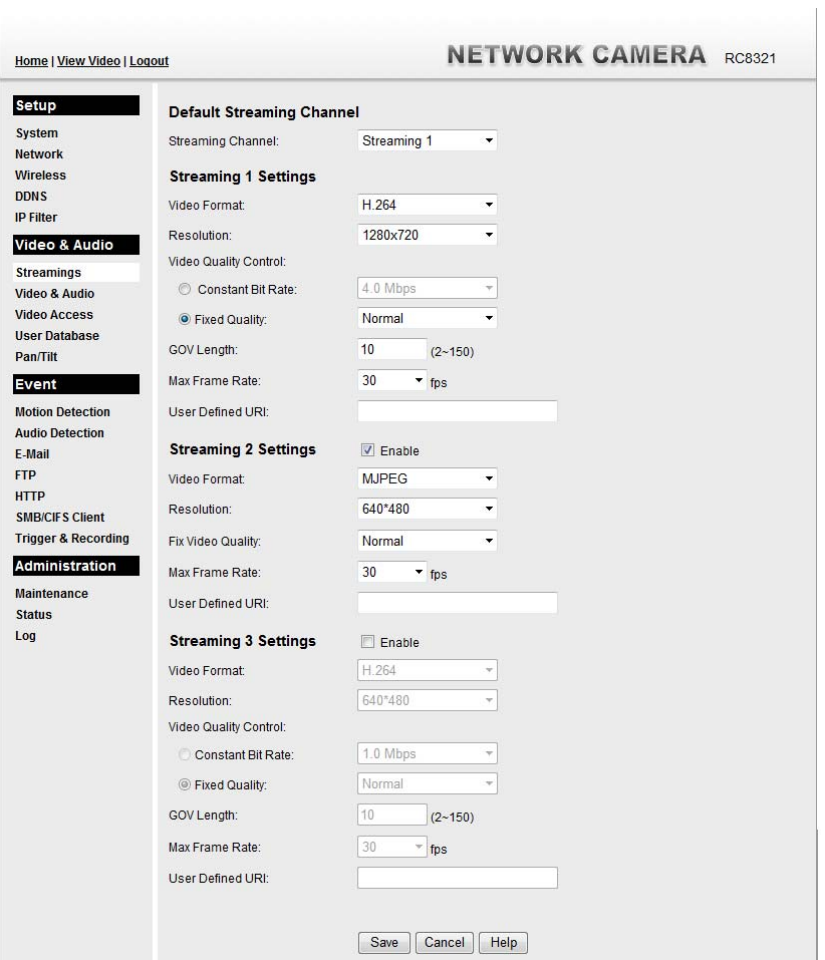

**Figure 20: Streamings Screen** 

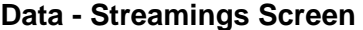

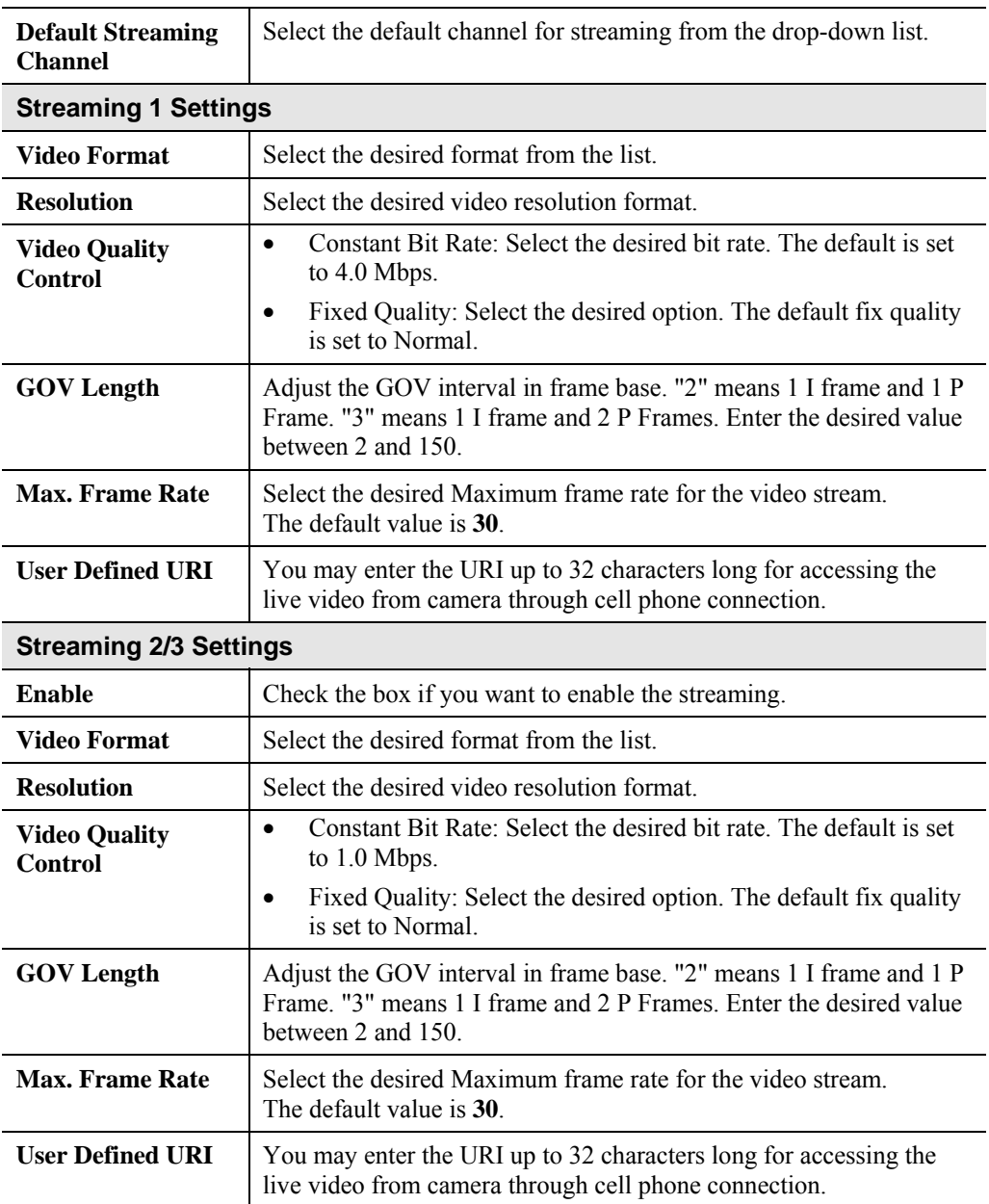

# **Video & Audio Screen**

This screen is displayed when the *Video & Audio* menu option is clicked.

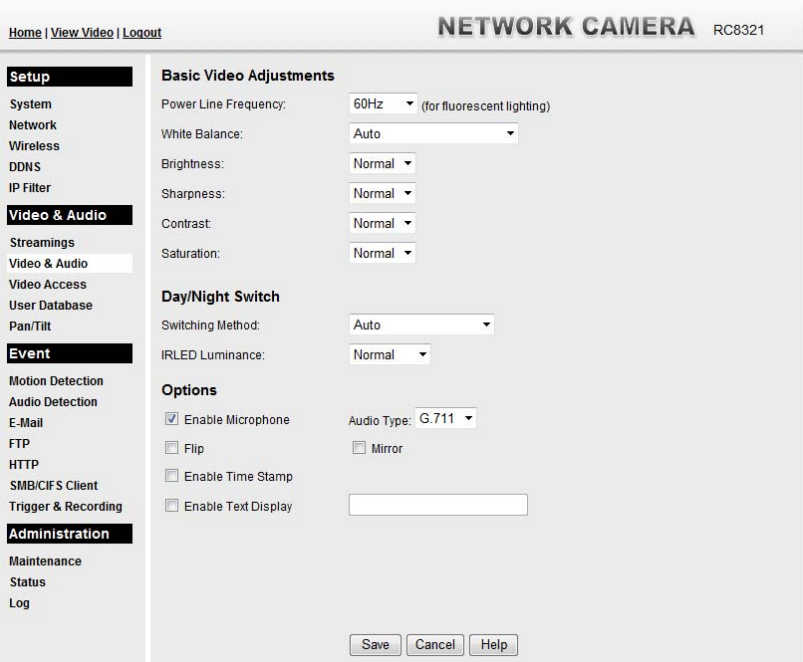

**Figure 21: Video & Audio Screen** 

|  |  | Data - Video & Audio Screen |  |
|--|--|-----------------------------|--|
|--|--|-----------------------------|--|

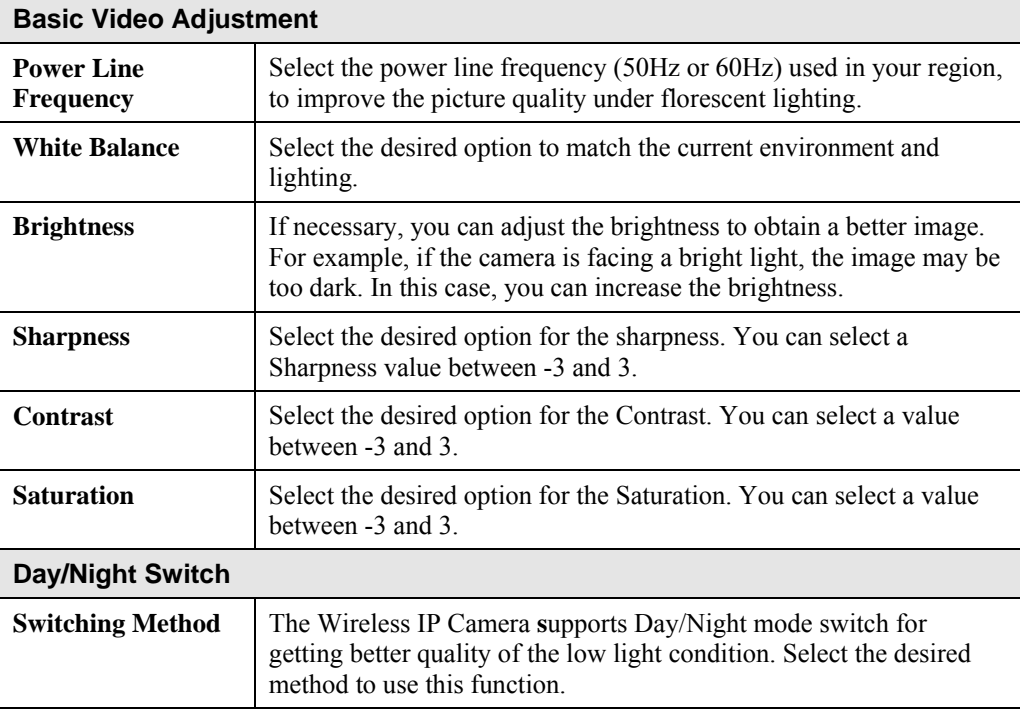

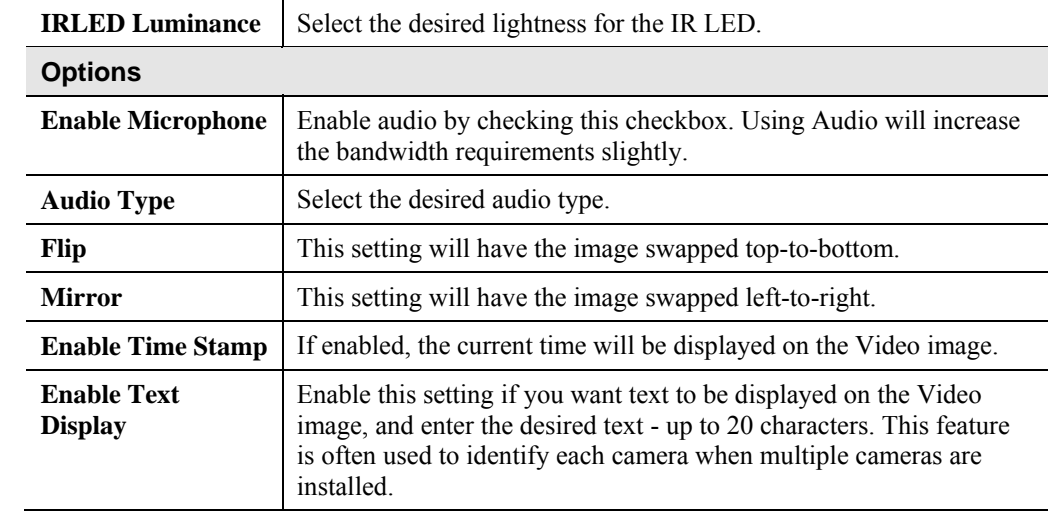

## **Video Access Screen**

This screen is displayed when the *Video Access* option is clicked.

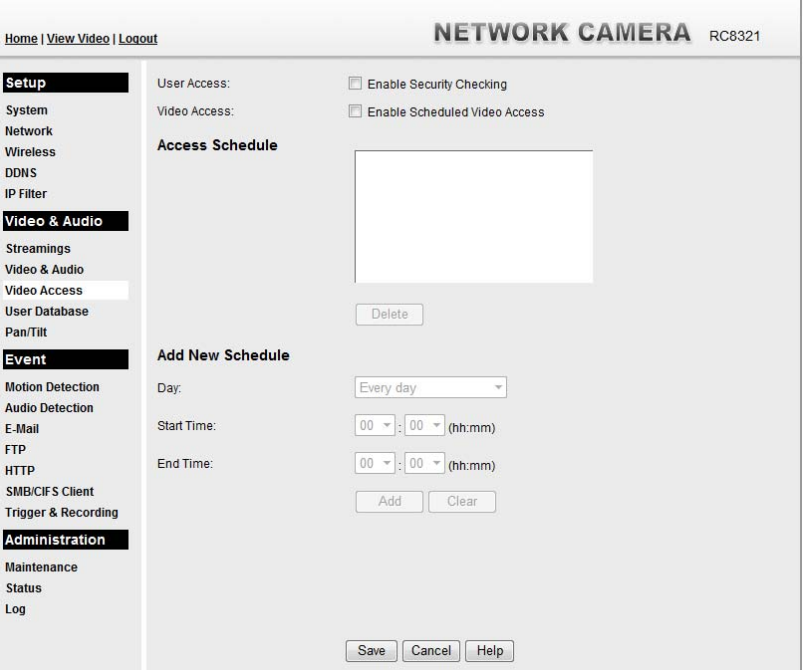

**Figure 22: Video Access Screen** 

### **Data - Video Access Screen**

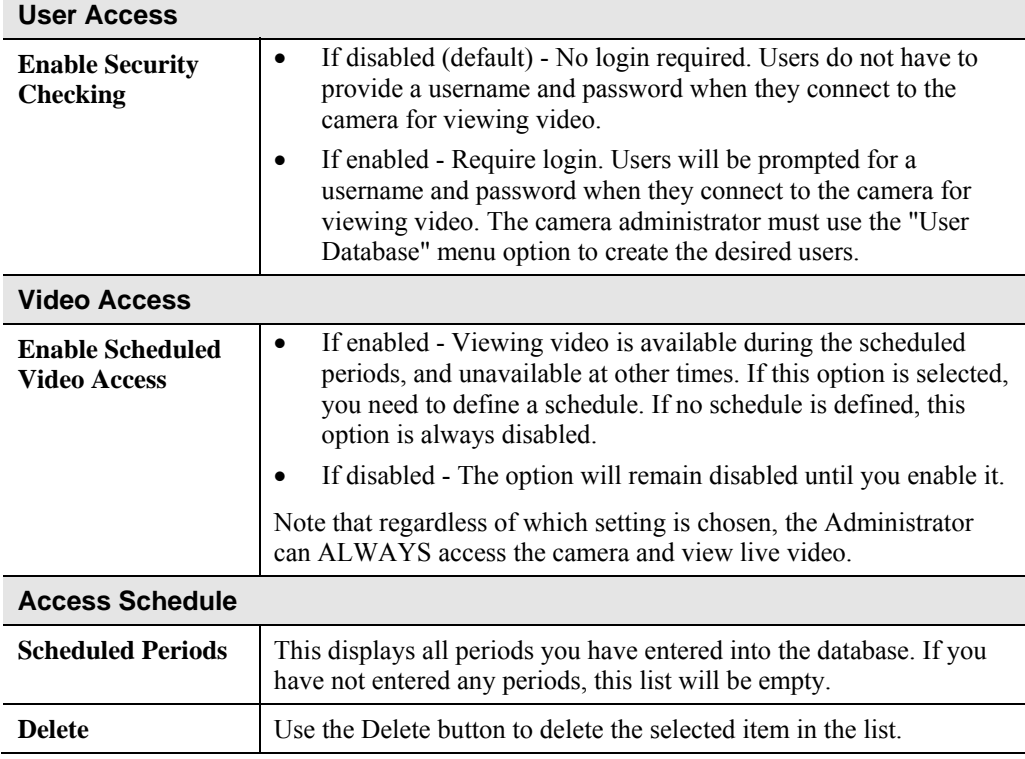

 $\mathbb T$ 

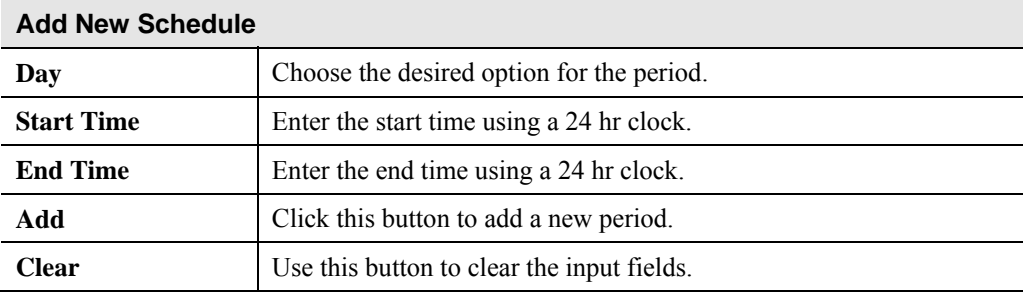

# **User Database Screen**

This screen is displayed when the *User Database* option is clicked.

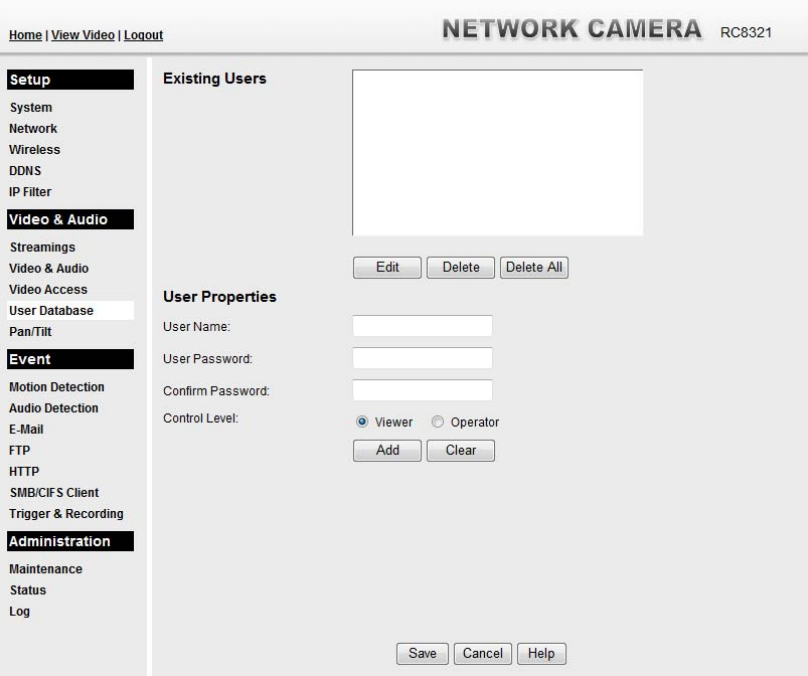

**Figure 23: User Database Screen** 

| <b>Existing Users</b>              |                                                                                                    |
|------------------------------------|----------------------------------------------------------------------------------------------------|
| <b>User List</b>                   | This displays all users you have entered into the User database. If<br>you have not entered any users, this list will be empty.<br>The maximum number of users is 20. |
| <b>Edit, Delete, Delete</b><br>All | Use these buttons to manage the user database.                                                                                                    |
| <b>User Properties</b>             |                                                                                                    |
| <b>User Name</b>                   | Enter the name for the user here.                                                                                                    |
|                                    | Spaces, punctuation, and special characters must NOT be used<br>٠<br>in the name.                                                                                     |
|                                    | The name is case insensitive (case is ignored), so you can not<br>have 2 names which differ only by case.                                                             |
| <b>User Password</b>               | The password for this user.                                                                                                    |
| <b>Confirm Password</b>            | Re-enter the password for the user, to ensure it is correct.                                                                                                    |
| <b>Control Level</b>               | Select either Viewer or Operator for the user you plan to add.                                                                                                    |
| <b>Add Button</b>                  | Click this button to add a new user, using the data shown on screen.                                                                                                  |
| <b>Clear Button</b>                | Use this button to clear the input fields, ready to add a new user.                                                                                                   |

#### **Data - User Database Screen**

# **Pan/Tilt Screen**

This screen is displayed when the *Pan/Tilt* option on the *Video & Audio* menu is clicked.

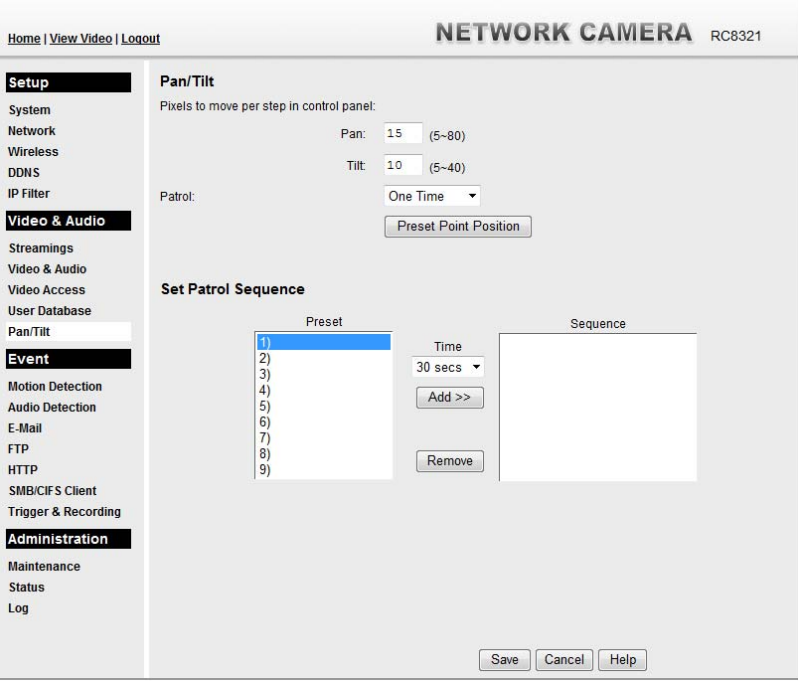

**Figure 24: Pan/Tilt Screen** 

| <b>Pan/Tilt</b>                        |                                                                                                    |
|----------------------------------------|----------------------------------------------------------------------------------------------------|
| Degrees to move<br>per step            | Enter the desired values in the <i>Pan</i> and <i>Tilt</i> fields to set the Pan/Tilt<br>degrees.                                                                                                    |
| Patrol                                 | Select either <i>One time</i> or <i>Always</i> for the patrol function.                                                                                                    |
| <b>Preset Point</b><br><b>Position</b> | Click this button to define the preset point position.                                                                                                    |
| <b>Set Patrol Sequence</b>             |                                                                                                    |
| <b>Set Patrol Sequence</b>             | This feature determines how the camera will move when it is set to<br>either "Once" or "Always" rotate. You can set a number of Preset<br>Positions; the camera will go to the first position, then move through<br>the list of present positions until it is finished. The camera will stop<br>at the last position in the list. |
|                                        | To create the Preset Sequence, select the desired Preset Position in<br>the left column, and click the "Add >>" button. Repeat until the<br>desired sequence is complete. Note that you can add the same Preset<br>Position more than once; this can be used to make the camera stay<br>longer at one position.                   |
|                                        | To delete a position from the Sequence, select the desired position<br>and click the "Remove" button.                                                                                                    |
| <b>Time</b>                            | This determines how long the camera will stay at each position                                                                                                    |

### **Data - Pan/Tilt Screen**

### **Set Preset Position Screen**

This screen is displayed when the *Preset Point Position* button on the *Pan/Tilt* screen is clicked.

| Home   View Video   Logout                                                                                                    |                              | <b>NETWORK CAMERA RC8321</b> |                                              |        |
|----------------------------------------------------------------------------------------------------|------------------------------|------------------------------|----------------------------------------------|--------|
| Setup<br><b>System</b><br><b>Network</b><br><b>Wireless</b><br><b>DDNS</b><br><b>IP Filter</b><br>Video & Audio<br><b>Streamings</b><br>Video & Audio<br><b>Video Access</b><br><b>User Database</b><br><b>Pan/Tilt</b><br>Event | <b>Preset Point Position</b> |                              | 凤<br>Ϋ<br>Re-Center<br>Set User Defined Home | ↗<br>W |
| <b>Motion Detection</b><br><b>Audio Detection</b><br>E-Mail<br><b>FTP</b><br><b>HTTP</b><br><b>SMB/CIFS Client</b><br><b>Trigger &amp; Recording</b><br>Administration<br><b>Maintenance</b><br><b>Status</b><br>Log             | Preset List:<br>Preset Name: | $\overline{\phantom{a}}$     | Remove<br>Add<br><b>Back</b><br>Cancel       | Help   |

**Figure 25: Preset Point Position Screen** 

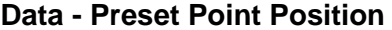

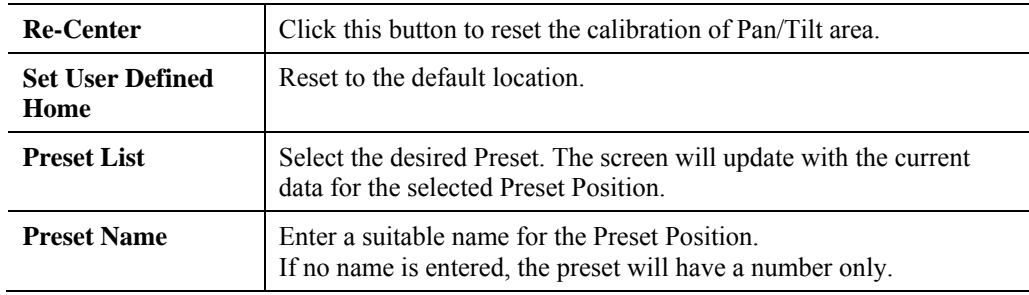

## **Motion Detection Screen**

This screen is displayed when the *Motion Detection* option on the *Event* menu is clicked.

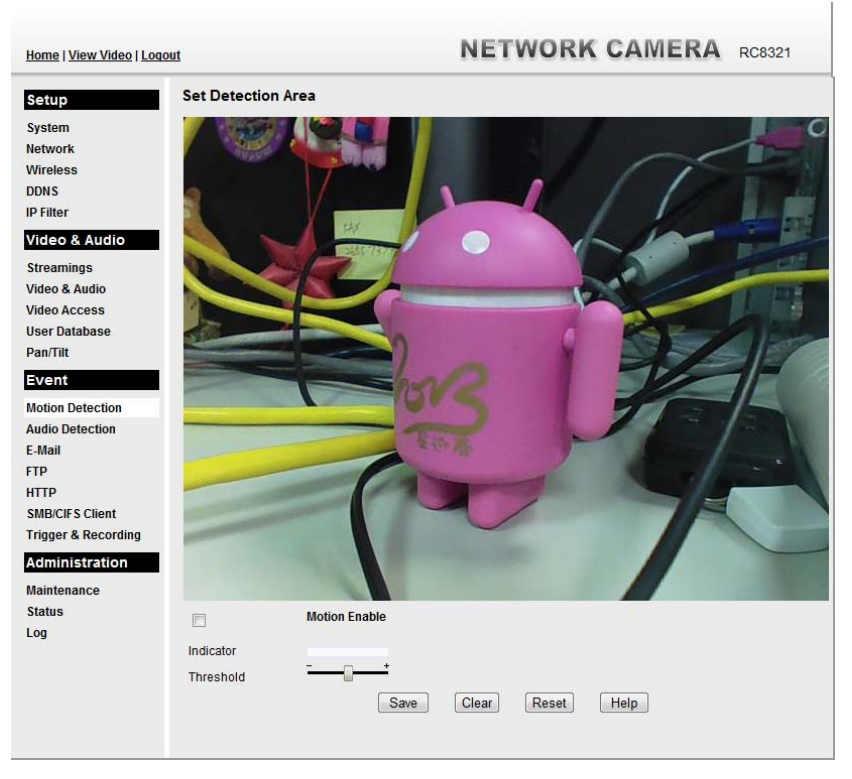

**Figure 26: Motion Detection Screen** 

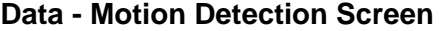

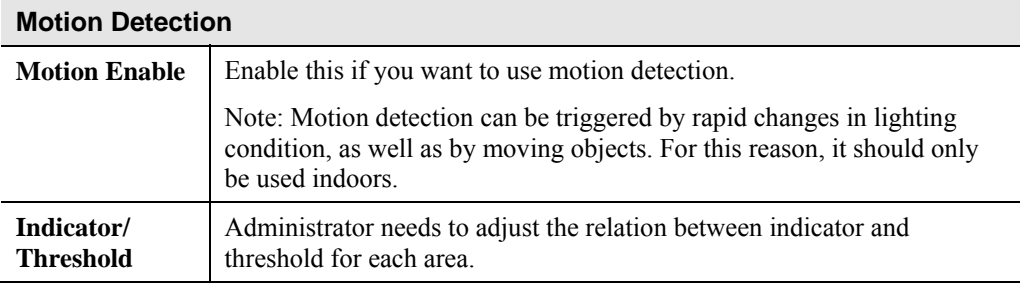

# **Audio Detection Screen**

This screen is displayed when the *Audio Detection* option on the *Event* menu is clicked.

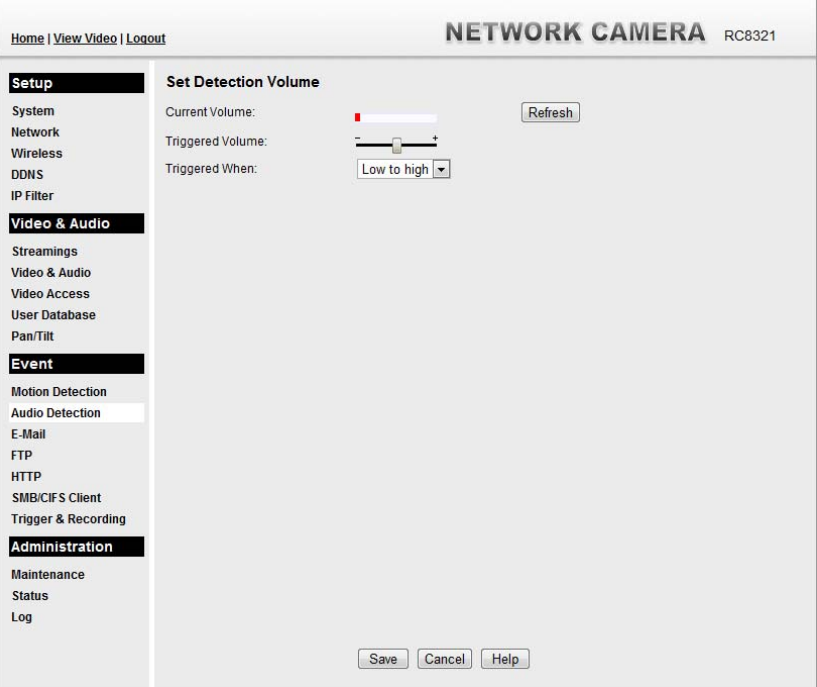

**Figure 27: Audio Detection Screen** 

### **Data - Audio Detection Screen**

.

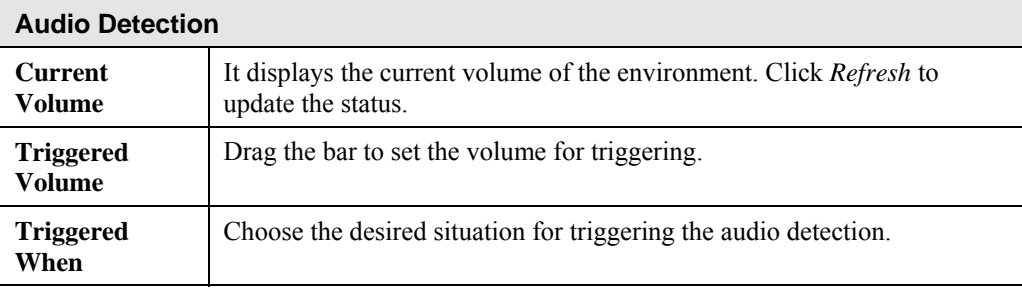

# **E-Mail Screen**

This screen is displayed when the *E-Mail* option on the *Event* menu is clicked.

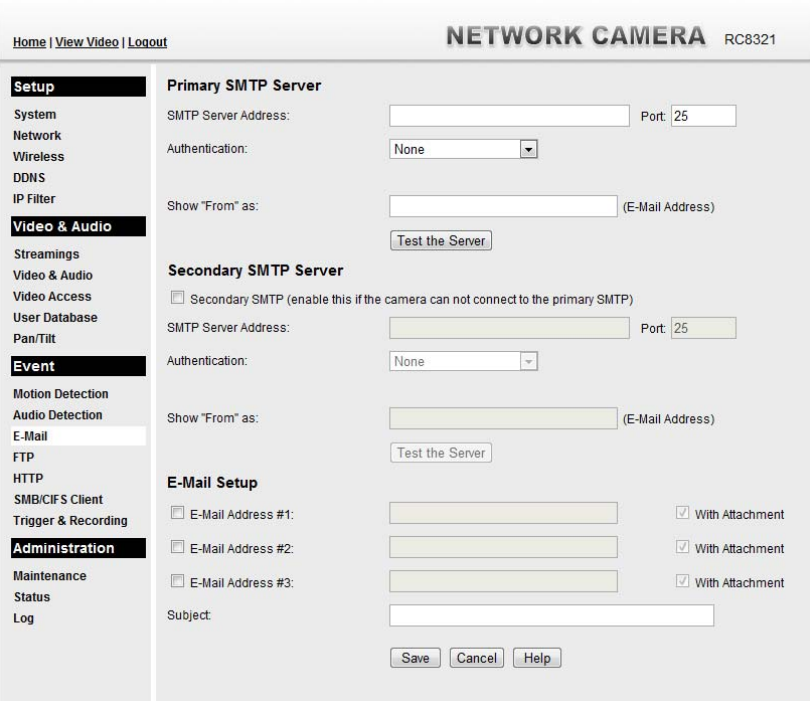

**Figure 28: E-Mail Screen** 

| <b>Primary/Secondary SMTP Server</b> |                                                                                                    |
|--------------------------------------|----------------------------------------------------------------------------------------------------|
| <b>SMTP Server</b><br><b>Address</b> | Enter the address of the SMTP (Simple Mail Transport Protocol)<br>Server to be used to send E-Mail. Enter the port number of the<br>SMTP server.                      |
| <b>Authentication</b>                | Select the desired Authentication type for the SMTP Server.                                                                                                    |
| <b>SMTP</b> Login name               | Enter your login name for the SMTP Server.                                                                                                    |
| <b>SMTP Password</b>                 | Enter your password for the SMTP Server.                                                                                                    |
| <b>POP</b> server name               | Enter the name for the POP Server.                                                                                                    |
| Show "From" as                       | Enter the E-Mail address to be shown in the "From" field when the<br>E-Mail is received.                                                                              |
| <b>Test the Server</b>               | Click this button to test the server connection.                                                                                                    |
| <b>Secondary SMTP</b>                | Check the box to upload to the Secondary SMTP if the camera can<br>not connect to the primary SMTP.                                                                   |
| <b>E-Mail Setup</b>                  |                                                                                                    |
| <b>E-mail Address</b>                | Enter at least one (1) E-Mail address; the 2nd and 3rd addresses are<br>optional. The E-Mail alert will be sent to the E-Mail address or<br>addresses specified here. |

### **Data - E-Mail Screen**

.

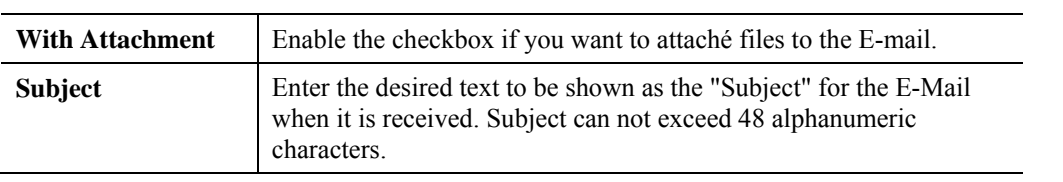

**FTP Screen** 

This screen is displayed when the *FTP* option on the *Event* menu is clicked.

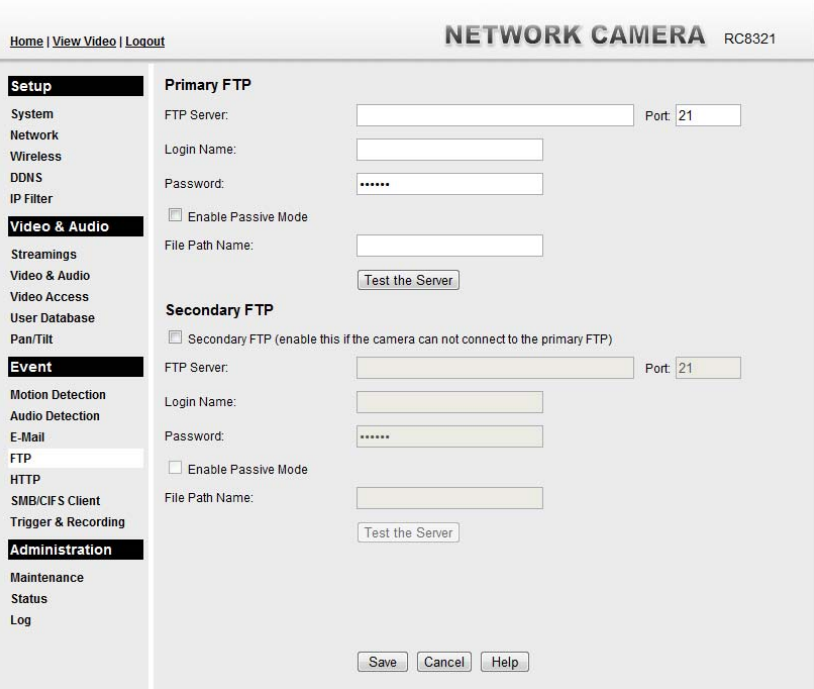

**Figure 29: FTP Screen** 

| <b>Primary/Secondary FTP</b>  |                                                                                                   |  |
|-------------------------------|---------------------------------------------------------------------------------------------------|--|
| <b>FTP Server</b>             | Enter the address of the FTP Server.                                                              |  |
| Port                          | Enter the Port of the FTP Server to be connected.                                                 |  |
| Login name                    | Enter your login name for the FTP Server.                                                         |  |
| <b>Password</b>               | Enter your password for the FTP Server.                                                           |  |
| <b>Enable Passive</b><br>Mode | Check the box to enable the Passive mode feature of the FTP.                                      |  |
| <b>File Path Name</b>         | Enter the file path/name of the FTP.                                                              |  |
| <b>Test the Server</b>        | Click this button to test the server connection.                                                  |  |
| <b>Secondary FTP</b>          | Check the box to upload to the Secondary FTP if the camera can not<br>connect to the primary FTP. |  |

### **Data - FTP Screen**

# **HTTP Screen**

This screen is displayed when the *HTTP* option on the *Event* menu is clicked.

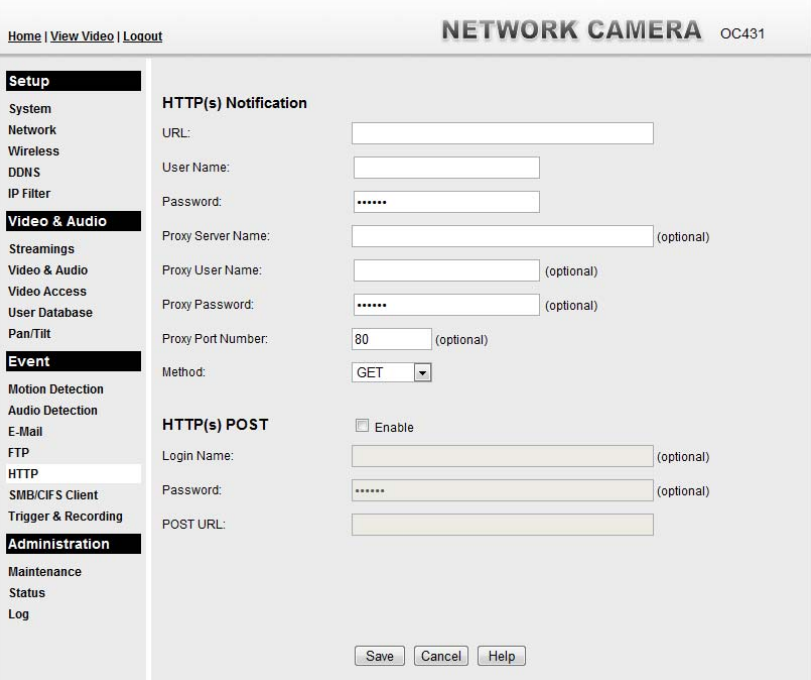

**Figure 30: HTTP Screen** 

| <b>HTTP Notification</b>           |                                                                                                    |
|------------------------------------|----------------------------------------------------------------------------------------------------|
| URL                                | Enter the URL of your HTTP notification server.                                                                                                    |
| <b>User Name</b>                   | Enter the user name of your HTTP server.                                                                                                    |
| <b>Password</b>                    | Enter the password to match the user name above.                                                                                                    |
| <b>Proxy Server</b><br><b>Name</b> | Specify the proxy server name in the provided field if the camera<br>needs to pass through a Proxy Server to do the HTTP notification.                                                                                                    |
| <b>Proxy User Name</b>             | Enter the user name for the proxy server.                                                                                                    |
| <b>Proxy Password</b>              | Enter the password for the proxy server.                                                                                                    |
| <b>Proxy Port</b><br><b>Number</b> | Enter the port number for the proxy server.                                                                                                    |
| <b>Method</b>                      | Select the desired method of form data encoding.<br>Get - It should be used if and only if the form processing is<br>independent, which typically means a pure query form.<br>Generally it is advisable to do so.<br>Post - If there are problems related to long URLs and non-ASCII<br>character repertoires, which can make it necessary to use<br>"POST" even for independent processing. |

### **Data - HTTP Screen**

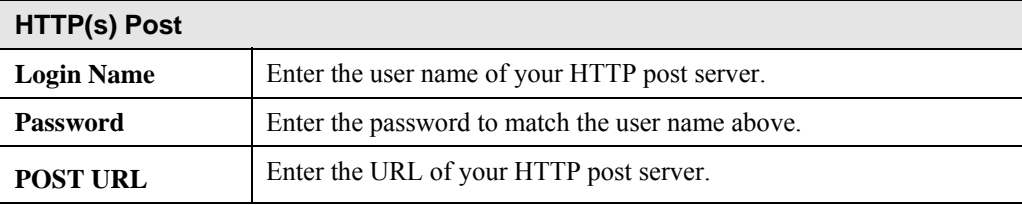

## **SMB/CIFS Client Screen**

This screen is displayed when the *SMB/CIFS Client* option on the *Event* menu is clicked.

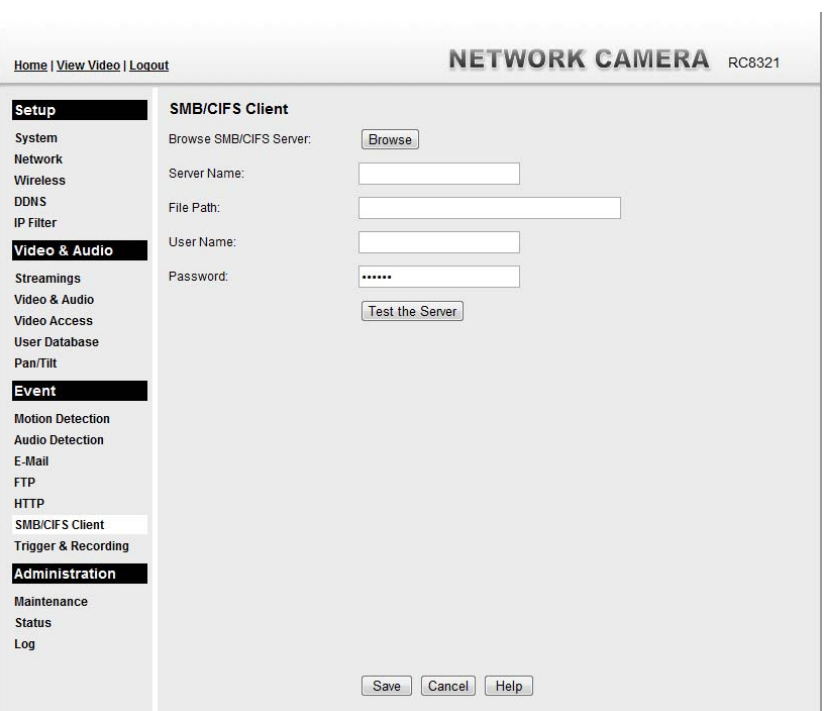

**Figure 31: SMB/CIFS Client Screen** 

| <b>SMB/CIFS Client</b>                  |                                                                   |
|-----------------------------------------|-------------------------------------------------------------------|
| <b>Browse SMB/CIFS</b><br><b>Server</b> | Click <i>Browse</i> button to select the desired SMB/CIFS server. |
| <b>Server Name</b>                      | Enter the name of your SMB/CIFS server.                           |
| <b>File Path</b>                        | Enter the file path of your SMB/CIFS server.                      |
| <b>User Name</b>                        | Enter the user name for the SMB/CIFS client account.              |
| <b>Password</b>                         | Enter the password for the SMB/CIFS client account.               |
| <b>Test the Server</b>                  | Click this button to test the server connection.                  |

### **Data - SMB/CIFS Client Screen**

# **Event Trigger Screen**

This screen is displayed when the *Event Trigger* option is clicked.

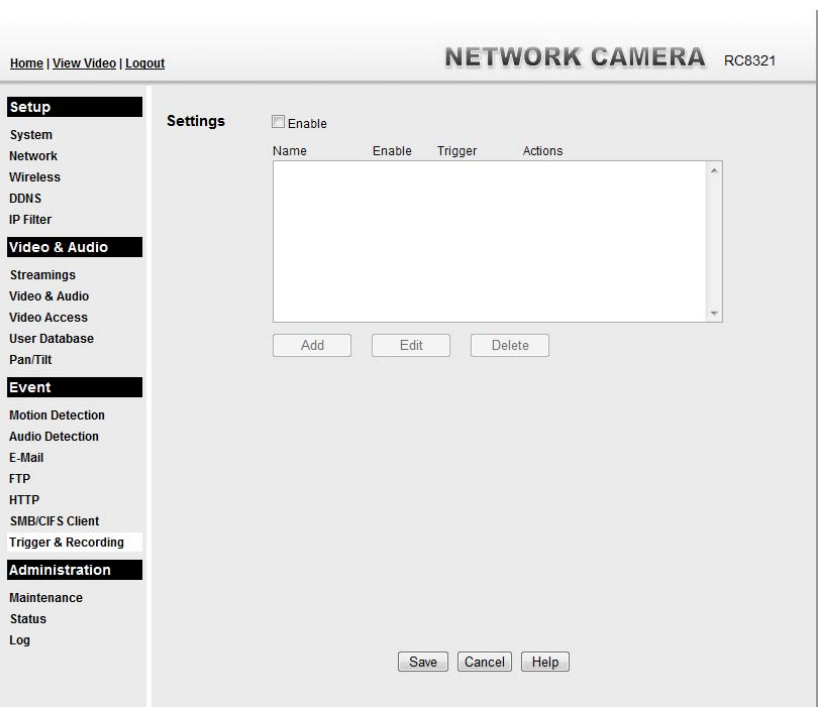

**Figure 32: Event Trigger Screen** 

| <b>Event Schedule</b>      |                                                                                                    |  |
|----------------------------|----------------------------------------------------------------------------------------------------|--|
| <b>Schedule List</b>       | The Event Schedule shows all of the event types currently<br>configured in the Wireless IP Camera, along with various<br>information about their configuration, as listed below: |  |
|                            | Name - the descriptive event name set by the user.                                                                                                    |  |
|                            | Enable - shows the event is enable or disable.                                                                                                    |  |
|                            | Trigger by - shows what kind trigger activate the event.<br>$\bullet$                                                                                                    |  |
|                            | Actions - shows what kind of the actions will be issued when the<br>event is triggered.                                                                                          |  |
| Add, Delete, Delete<br>All | Use these buttons to manage the schedule list.                                                                                                    |  |

### **Data - Event Trigger Screen**

### **Add a new Schedule**

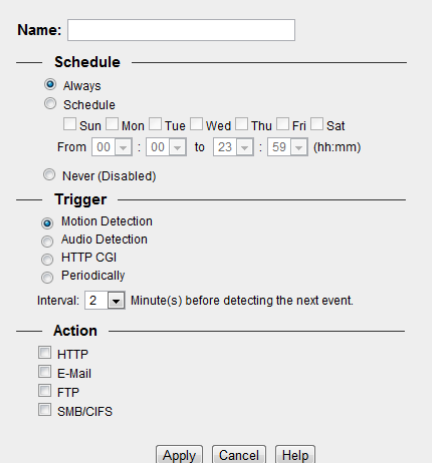

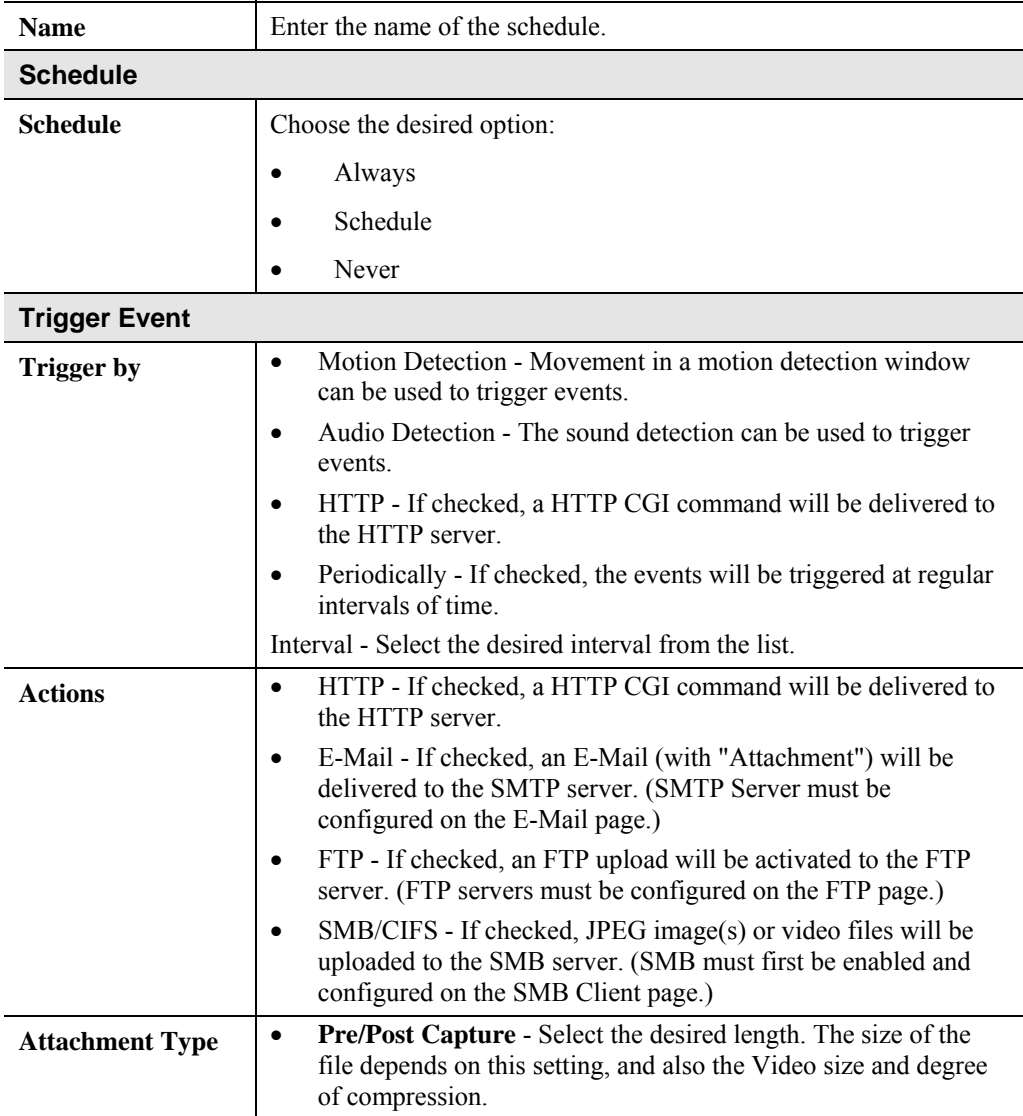

# **Maintenance Screen**

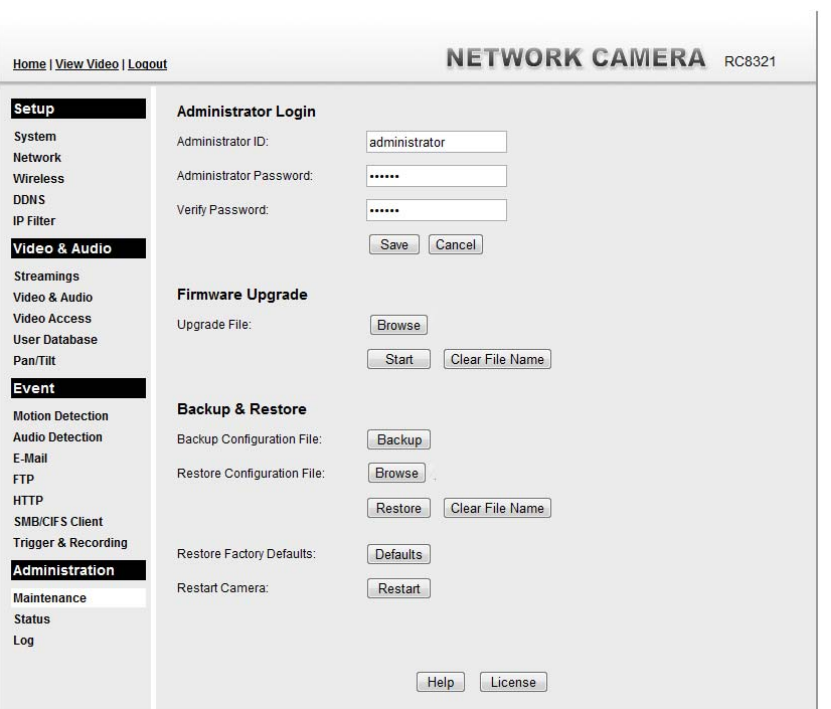

**Figure 33: Maintenance Screen** 

### **Data - Maintenance Screen**

.

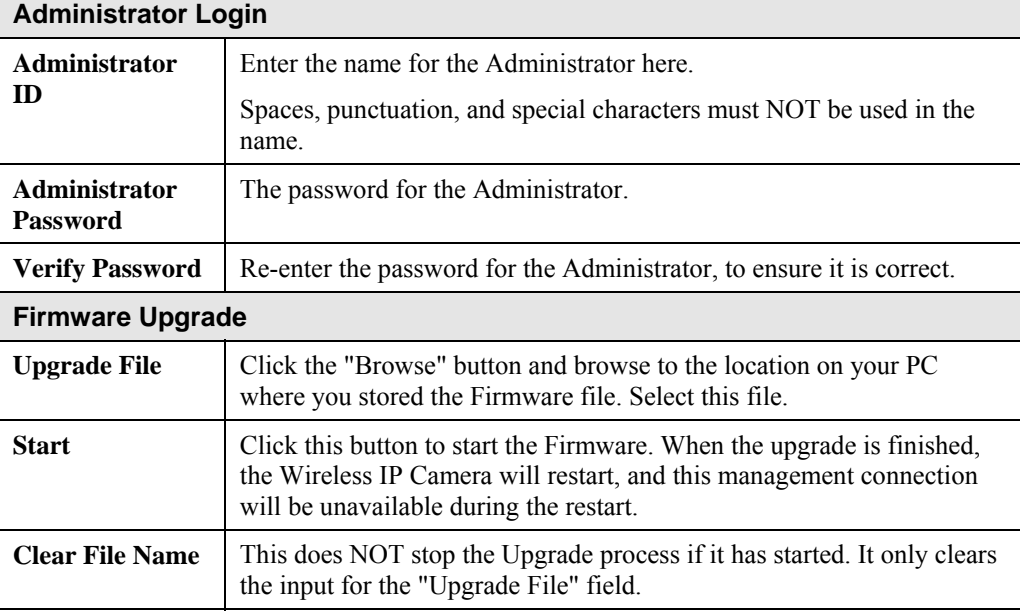

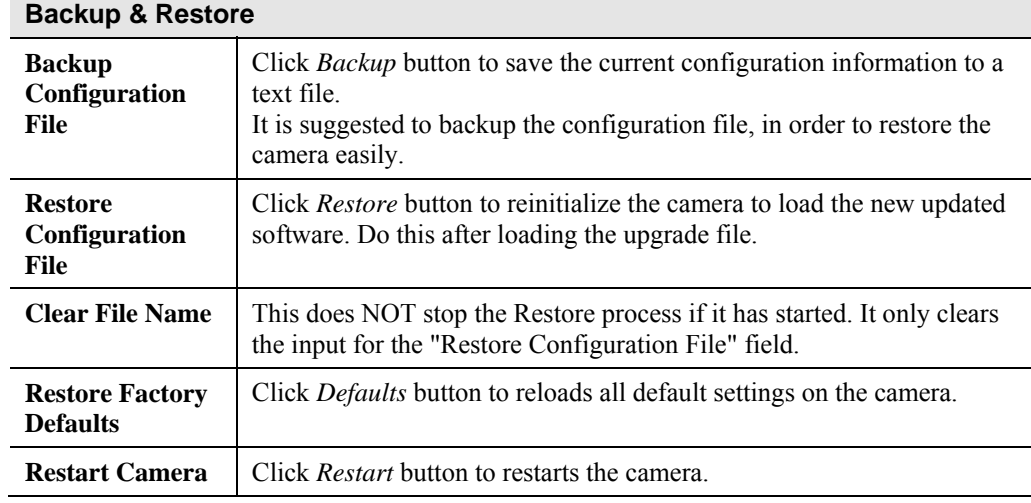

# **Status Screen**

| Home   View Video   Logout            |                    | <b>NETWORK CAMERA</b> RC8321 |
|---------------------------------------|--------------------|------------------------------|
| Setup                                 | <b>System</b>      |                              |
| <b>System</b>                         | Device Name:       | RC8321E0BAD7                 |
| <b>Network</b>                        | Description:       |                              |
| <b>Wireless</b>                       | F/W version:       | V1.0.01R67                   |
| <b>DDNS</b>                           | <b>Network</b>     |                              |
| <b>IP Filter</b>                      | MAC Address:       | 00:0e:8f:e0:ba:d7            |
| Video & Audio                         | IP Address:        | 192.168.1.112                |
| <b>Streamings</b>                     | Network Mask:      | 255.255.255.0                |
| <b>Video &amp; Audio</b>              | Gateway:           | 192.168.1.1                  |
| <b>Video Access</b>                   | WINS Address:      |                              |
| <b>User Database</b>                  |                    |                              |
| <b>Pan/Tilt</b>                       | <b>Wireless</b>    |                              |
| Event                                 | WSC PIN Code:      | 47278950                     |
| <b>Motion Detection</b>               | SSID:              | ANY                          |
| <b>Audio Detection</b>                | Channel:           | <b>N/A</b>                   |
| E-Mail                                | Security:          | <b>Disabled</b>              |
| <b>FTP</b>                            | Signal Strength:   | <b>N/A</b>                   |
| <b>HTTP</b><br><b>SMB/CIFS Client</b> | <b>Streaming 1</b> | Enabled                      |
| <b>Trigger &amp; Recording</b>        | Video Format:      | H.264                        |
|                                       | Resolution:        | 1280*720                     |
| Administration                        | Video Quality:     | Normal                       |
| <b>Maintenance</b>                    | Frame Rate:        | 30                           |
| <b>Status</b><br>Log                  | <b>Streaming 2</b> | Enabled                      |
|                                       | Video Format       | <b>MJPEG</b>                 |
|                                       | Resolution:        | 640*480                      |
|                                       | Video Quality:     | Normal                       |
|                                       | Frame Rate:        | 30                           |
|                                       | <b>Streaming 3</b> | Disabled                     |
|                                       | Video Format       | H 264                        |
|                                       | Resolution:        | 640*480                      |
|                                       | Video Quality:     | Normal                       |
|                                       | Frame Rate:        | 30                           |
|                                       |                    | Refresh<br>Help              |

**Figure 34: Status Screen** 

### **Data - Status Screen**

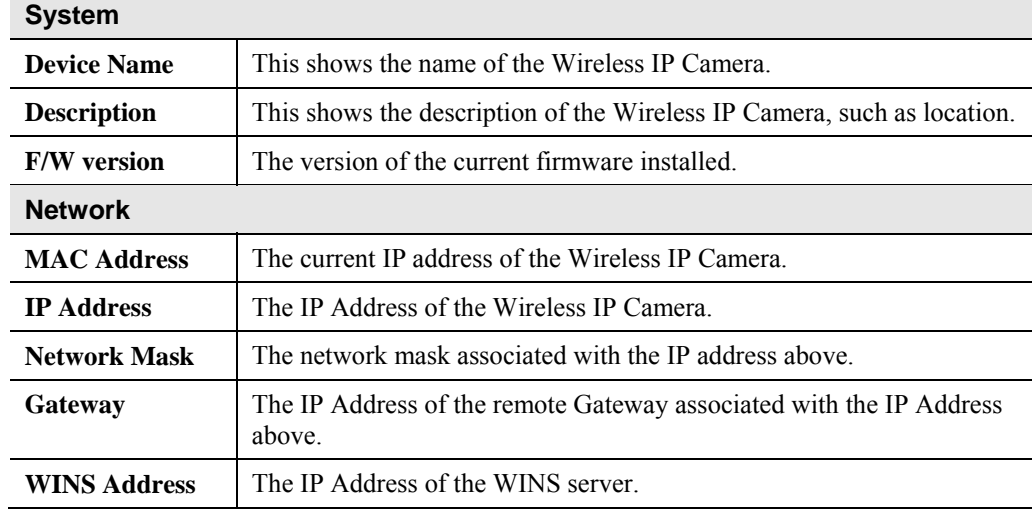

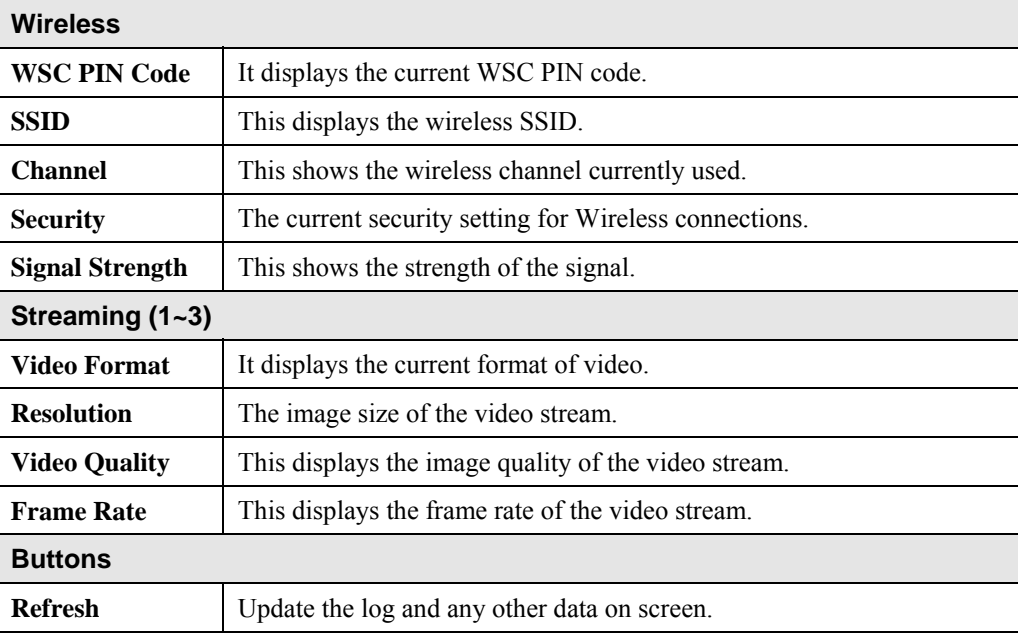

# **Log Screen**

This screen displays a log of system activity.

| <b>Home   View Video   Logout</b>                                                                                                    | <b>NETWORK CAMERA</b> RC8321                                                                                                    |
|----------------------------------------------------------------------------------------------------|----------------------------------------------------------------------------------------------------|
| Setup<br><b>System</b><br><b>Network</b><br><b>Wireless</b><br><b>DDNS</b><br><b>IP Filter</b><br>Video & Audio<br><b>Streamings</b><br><b>Video &amp; Audio</b><br><b>Video Access</b><br><b>User Database</b><br><b>Pan/Tilt</b><br>Event<br><b>Motion Detection</b><br><b>Audio Detection</b><br>E-Mail<br><b>FTP</b><br><b>HTTP</b><br><b>SMB/CIFS Client</b> | 08/28/2013 21:20:34 HTTP: Streaming end (HTTP: 192.168.1.100, anonymous).<br>08/28/2013 21:17:20 HTTP: Streaming start (HTTP: 192.168.1.100, anonymous).<br>08/28/2013 21:13:52 HTTP: Streaming end (HTTP: 192.168.1.100, anonymous).<br>08/28/2013 21:12:46 HTTP: Streaming start (HTTP: 192.168.1.100, anonymous).<br>08/28/2013 20:00:52 HTTP: Streaming end (HTTP: 192.168.1.100, anonymous).<br>08/28/2013 19:31:49 HTTP: Streaming start (HTTP: 192.168.1.100, anonymous).<br>08/28/2013 19:31:16 HTTP: Streaming end (HTTP: 192.168.1.100, anonymous).<br>08/28/2013 19:24:25 HTTP: Streaming start (HTTP: 192.168.1.100, anonymous).<br>08/28/2013 19:24:08 HTTP: Streaming end (HTTP: 192.168.1.100, anonymous).<br>08/28/2013 19:23:09 HTTP: Streaming start (HTTP: 192.168.1.100, anonymous).<br>08/28/2013 19:22:58 HTTP: Streaming end (HTTP: 192.168.1.100, anonymous).<br>08/28/2013 19:22:35 HTTP: Streaming start (HTTP: 192.168.1.100, anonymous).<br>08/28/2013 18:38:23 NTP: Synchronization OK.<br>08/28/2013 18:38:20 DHCP: Lease renewal successfully.<br>08/28/2013 17:48:42 NTP: Synchronization OK.<br>08/29/2013 09:49:32 DHCP: Lease renewal successfully.<br>08/29/2013 09:49:18 Network: Lan activated. |
| <b>Trigger &amp; Recording</b><br><b>Administration</b><br>Maintenance<br><b>Status</b><br>Log                                                                                                    | Refresh<br>Clear Log<br>Enable Syslog Service<br>Syslog Server Address<br>Save<br>Cancel<br>Help                                                                                                    |

**Figure 35: Log Screen** 

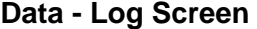

.

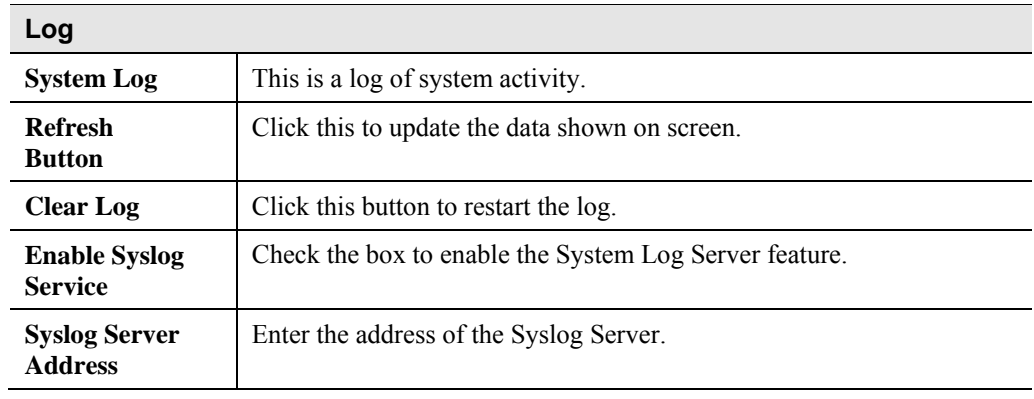

# Chapter 7 Troubleshooting

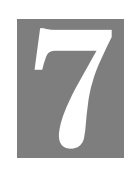

*This chapter covers the most likely problems and their solutions.* 

### **Overview**

This chapter covers some common problems that may be encountered while using the Wireless IP Camera and some possible solutions to them. If you follow the suggested steps and the Wireless IP Camera still does not function properly, contact your dealer for further advice.

### **Problems**

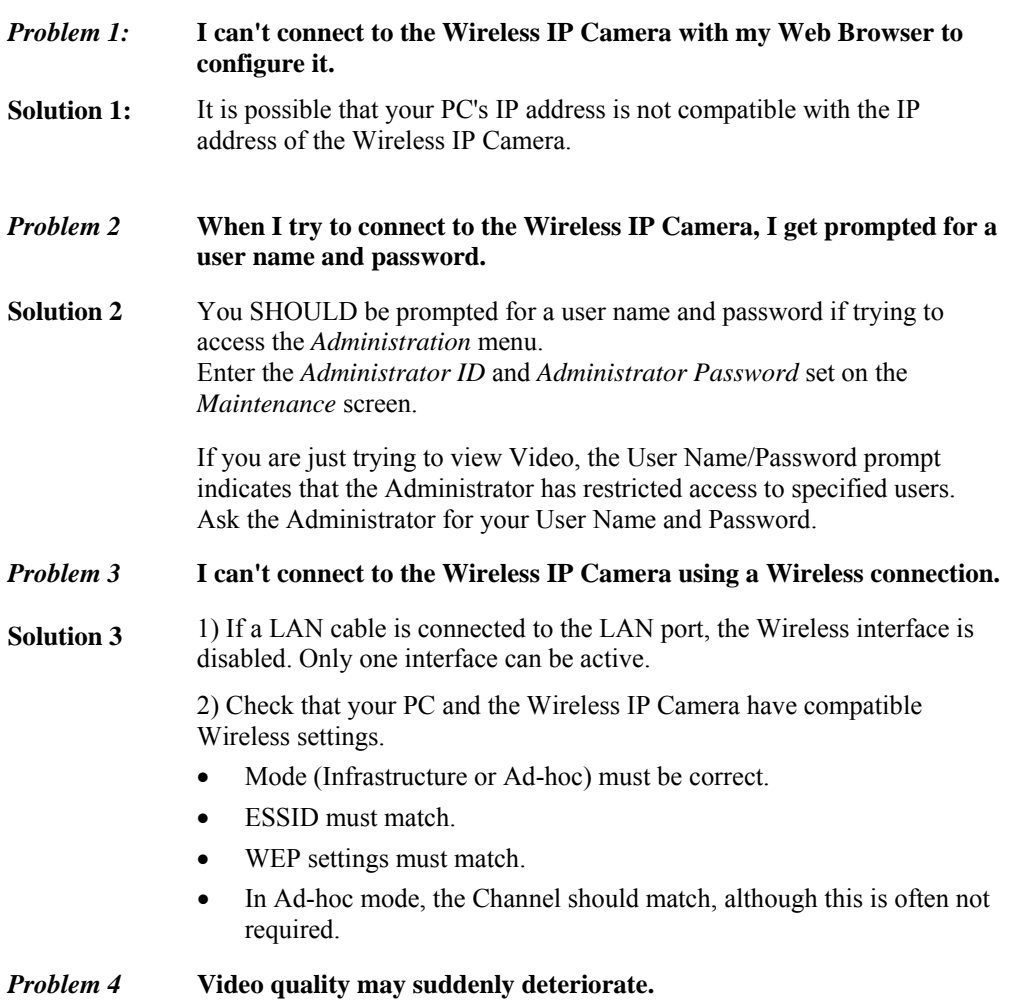

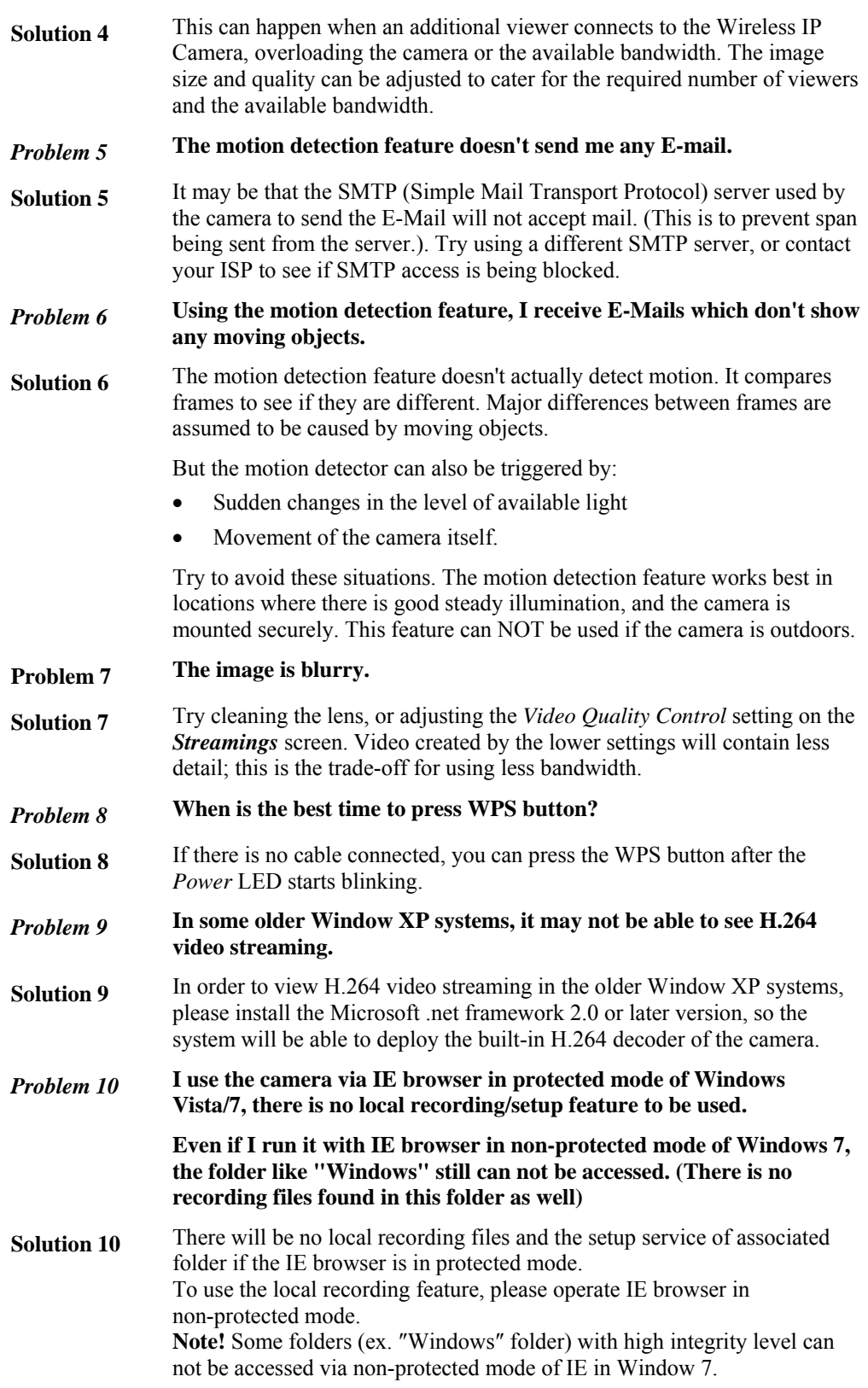

# Appendix A Specifications

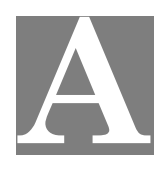

### **Wireless IP Camera**

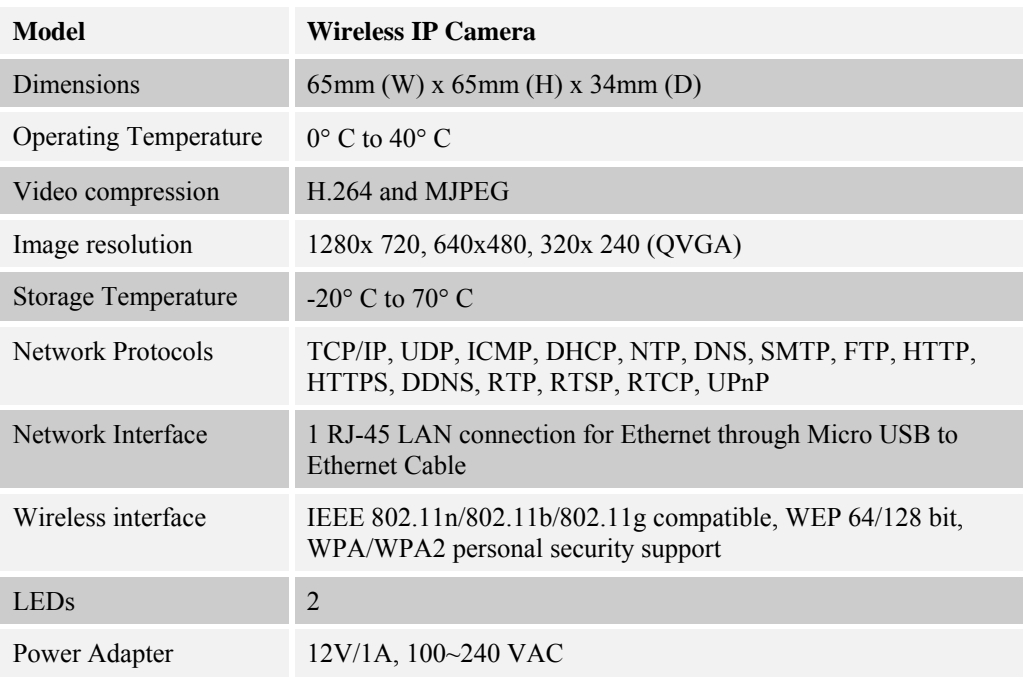

### **Regulatory Approvals**

### **FCC Statement**

This equipment generates, uses and can radiate radio frequency energy and, if not installed and used in accordance with the instructions, may cause harmful interference to radio communications. However, there is no guarantee that interference will not occur in a particular installation. If this equipment does cause harmful interference to radio or television reception, which can be determined by turning the equipment off and on, the user is encouraged to try to correct the interference by one of the following measures:

- Reorient or relocate the receiving antenna.
- Increase the separation between the equipment and receiver.
- Connect the equipment into an outlet on a circuit different from that to which the receiver is connected.
- Consult the dealer or an experienced radio/TV technician for help.

To assure continued compliance, any changes or modifications not expressly approved by the party responsible for compliance could void the user's authority to operate this equipment.

(Example - use only shielded interface cables when connecting to computer or peripheral devices).

#### **FCC Radiation Exposure Statement**

This equipment complies with FCC RF radiation exposure limits set forth for an uncontrolled environment. This equipment should be installed and operated with a minimum distance of 20 centimeters between the radiator and your body.

This device complies with Part 15 of the FCC Rules. Operation is subject to the following two conditions:

(1) This device may not cause harmful interference, and

(2) This device must accept any interference received, including interference that may cause undesired operation.

This transmitter must not be co-located or operating in conjunction with any other antenna or transmitter.

### **Replaceable Batteries**

#### **CAUTION**

#### RISK OF EXPLOSION IF BATTERY IS REPLACED BY AN INCORRECT TYPE.

#### DISPOSE OF USED BATTERIES ACCORDING TO THE INSTRUCTIONS

#### **CE Approvals**

The Wireless IP Camera and the Ethernet Wireless IP Camera meet the guidelines of the European Union and comply with the 99/5/EEC and RTTE 99/5EG directives, including the following standards:

- EN60950
- EN300 328
- EN301 489-1
- EN301 489-17

This is a Class B product. In a domestic environment this product may cause radio interference in which case the user may be required to take adequate measures.

# **Copyright Notice**

Many software components are covered by the GNU GPL (General Public License). Some are covered by other Licenses.

You can check more details of each applicable license by clicking the *License* button in the **Maintenance** screen.